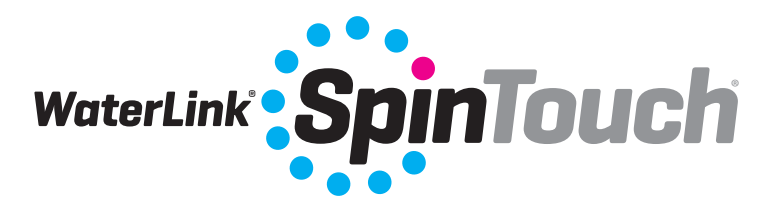

# **The Future of Water Testing El futuro del análisis del agua L'avenir de l'analyse de l'eau**

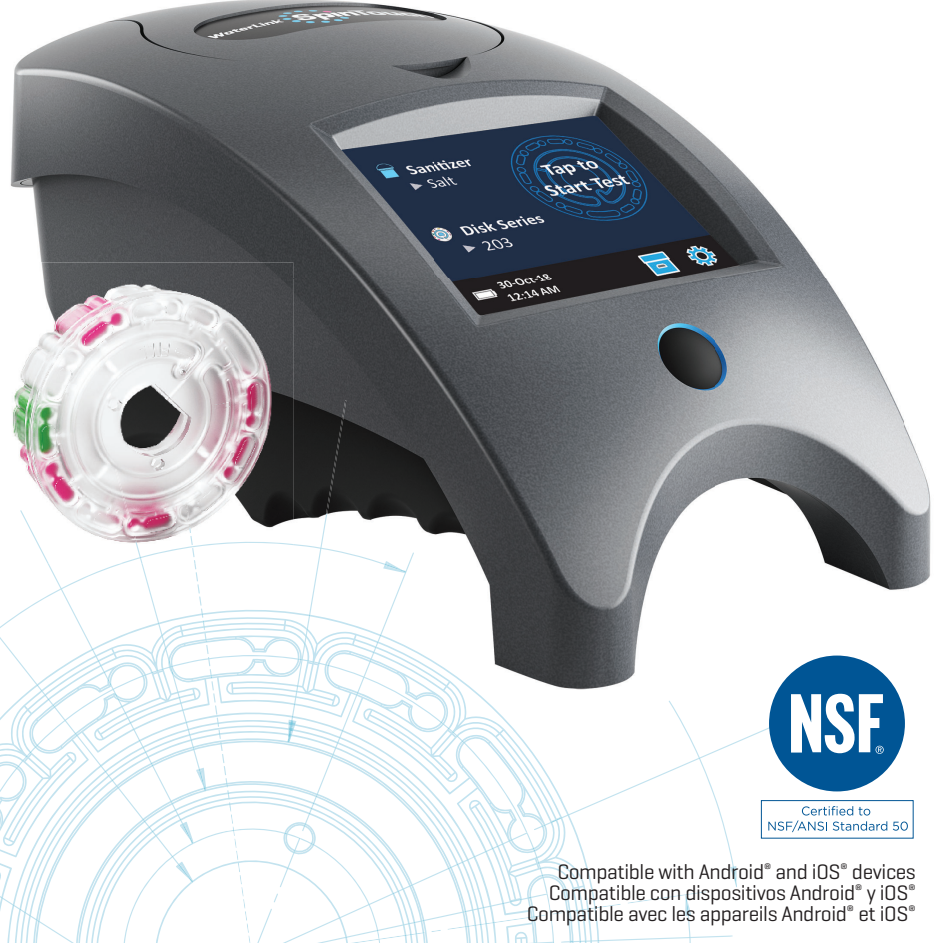

For Code/ Para el código / Pour les codes 3580/3581/3582

# **SETUP**

# **BEFORE FIRST USE**

- ¬ **Fully charge battery using the Spin Touch USB cable and adapter plug in AC outlet.**
- ¬ **Ensure your Spin Touch has the latest fi rmware:**
	- 1. Download and install the WaterLink® Connect application for Windows® at **http://softwarecenter.lamotte.com/**.
	- 2. Plug meter into the computer with the provided USB cable and launch WaterLink® Connect application from the Start Menu.
	- 3. Any firmware updates will automatically be applied to the meter.

#### **METER**

- 1. The meter can be powered from an AC outlet, a computer or the internal battery.
- 2. Use the USB cable and the adapter to plug the meter into an AC outlet.
- 3. Use the USB cable to connect the meter to the USB port of a computer.

#### **CHARGE THE BATTERY**

- 1. Use the USB cable and the adapter to plug the meter into an AC outlet or use the USB cable (included) with a car charger (not included) to charge the battery. (Anker PowerDrive 2, DC 12/24V, 5V = 4.8A, Part Number A2310 recommended.)
- 2. The battery icon on the screen will show the battery status. Charge the battery until the battery indicator is full.

#### **FIRMWARE UPDATES**

Occasionally, the firmware in the Spin Touch will require updates. To do so:

- 1. Visit **http://softwarecenter.lamotte.com/** and download the WaterLink® Connect application for Windows.
- 2. Plug the Spin Touch into the computer using the included USB cable.
- 3. Open the WaterLink® Connect desktop application and wait for the update to complete.

Once the update is complete, it is safe to close WaterLink® Connect and unplug the lab. After updating firmware it is recommended that the Alignment Procedure on page 15 be performed.

#### **PC CONNECTION**

When the WaterLink® Spin Touch® is connected to a computer via USB, the onboard touchscreen becomes disabled and operation of the lab is performed using the WaterLink® Connect application for Windows®. This application is available for free at **http:// softwarecenter.lamotte.com/**. Via the WaterLink® Connect desktop application, results from the Spin Touch can be transferred to a water analysis program such as WaterLink® Solutions™.

#### **DEVICE CONNECTION**

The WaterLink® Spin Touch® supports connections to a Windows® based PC (over USB) and to Android and iOS mobile devices (via Bluetooth).

#### **CONNECTING VIA USB**

Using the provided USB cable, the WaterLink® Spin Touch® can be connected to a Windows® based PC. Before connecting a meter via USB, download and install the free WaterLink® Connect Windows® application from **http://softwarecenter.lamotte.com**. When the WaterLink® Spin Touch® is connected to the PC via USB, the onboard touch screen controls will be disabled and operation of the meter is performed using the WaterLink® Connect application. LaMotte offers robust water analysis programs as well, such as WaterLink® Solutions<sup>™</sup>, to collect test results and offer detailed treatment recommendations. Learn more about LaMotte software products at **http://softwarecenter.lamotte.com**.

### **CONNECTING VIA BLUETOOTH**

The WaterLink® Spin Touch® is capable of connecting to a **Bluetooth** enabled device, such as a phone or tablet. The Spin Touch is also compatible with a LaMotte Bluetooth Printer [Code 5-0066]. Other Bluetooth printers are not supported.

Transferring results over Bluetooth to a mobile device requires that a mobile app is installed on the device and an active account for the associated software program. For example, with an active WaterLink® Solutions™ account and the WaterLink® Solutions™ mobile app on a phone or tablet, results can be transferred from the meter into the application. Mobile apps for LaMotte software products are available from iTunes (for iOS devices) and Google Play (for Android devices). Learn more about LaMotte software products at **http://softwarecenter.lamotte.com**.

To transfer results from the WaterLink® Spin Touch® to a LaMotte software product mobile app:

- 1. Log into the LaMotte software product mobile app.
- 2. Search for a customer or Site record. You may need to create one before you can begin testing.
- 3. Start a Water Test in the mobile app.
- 4. Perform a water test from the Spin Touch onboard touchscreen normally. The Spin Touch and the Bluetooth enabled mobile device will connect automatically.
- 5. When the connection is available the  $\blacklozenge$  will light on the touch screen. When the is  $dim$ , the meter and device are not connected. Tap the  $\bigcirc$  to transfer results to the mobile app.

Whenever the  $\frac{1}{2}$  appears on the touch screen the Spin Touch is capable of connecting to the Mobile Bluetooth Printer (Code 5-0066). The  $\frac{1}{2}$  button will be highlighted when connected and dim when not connected.

The Spin Touch cannot connect to both mobile device and the printer at one time. (See the Save, Print and Send, page 9)

#### **USING BLUETOOTH LOW ENERGY**

The WaterLink® Spin Touch® will automatically connect to the nearest Bluetooth enabled phone or tablet or printer. It is not necessary to pair the Spin Touch to the Bluetooth enabled device. Barriers to wireless signals can reduce the range of wireless devices. The WaterLink Spin Touch will work best if there are no walls between it and the receiving devices.

# **FILLING: Single-Use Disks**

When the syringe is placed in the water sample, and the plunger is pulled all the way up, the syringe will hold more than enough water sample to adequately fill the disk. Hold the syringe vertically and insert the tip into the fill hole in the disk. Press the plunger slowly and smoothly to fill the disk.

- 1. Fill the disk using slow, even pressure. The sample water will fill the spaces between the baffles in a counterclockwise order. Each space will fill from the bottom to the top. Sample water should be added until the sample water in the fourth chamber fills **to the top** of the chamber slightly past the embossed **top** of the charmer slightly past the embossed correct Fill<br>fill line. It is OK to fill slightly past the fill line. **Correct Fill**
- 2. Do not overfill the disk. If the disk is overfilled. sample water will flow out of the overflow hole in the center of the disk. The disk is not leaking. Dry the disk and run the test.
- 3. Do not under fill the disk. If the disk is under filled, the reagent chambers will not fill entirely and results will be inaccurate.
- 4. Do not introduce air bubbles into the disk. The reagent chambers will not fill entirely and results will be inaccurate. As soon as a bubble starts to form, pull back on the plunger to draw the bubble out of the disk. Begin the filling process again.
- 5. Wet disks should be dried thoroughly with a lint free wipe. The disk should be handled by the edges.
- 6. Disks should be filled and used within 10 minutes. They cannot be filled ahead of time.

For filling and troubleshooting tips go to: **www.lamotte.com/spin** 

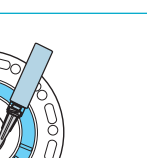

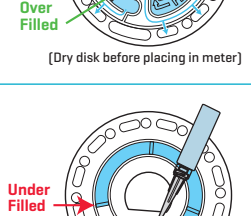

**(Fill line)** 

Air Bubble

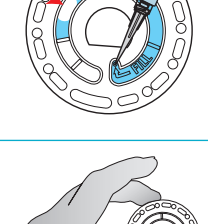

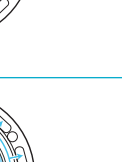

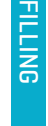

#### back on the plunger to draw the bubble out of the disk. Begin the filling process again.

- 5. Wet disks should be dried thoroughly with a lint free wipe. Handle the disk by the edges. Between tests store the disk on a flat surface. Do not agitate a partially filled disk to avoid leaking and contamination. Partially used disks should be discarded at the end of the day.
- 6. Disks should be filled and used within 10 minutes. They cannot be filled ahead of time.

6

For filling and troubleshooting tips go to: **www.lamotte.com/spin** 

# **FILLING: Multiple-Use Disks**

When the syringe is placed in the water sample, and the plunger is pulled all the way up, the syringe will hold more than enough water sample to adequately fill the disk. Hold the syringe vertically and insert the tip into the fill hole in the disk. Press the plunger slowly and smoothly to fill the disk..

- 1. Fill any unused section of the disk using slow, even pressure. Add the sample water until the Blank Chamber is full and the Over Flow Chamber is partially fi lled.
- 2. Do not overfill the disk. If the disk is overfilled, sample water will flow out of the vent hole in the center of the disk. The disk is not leaking. Dry the disk and run the test.
- 3. Do not under fill the disk. If the disk is under filled, the blank chamber will not be full. The reagent chambers will not fill entirely and results will be inaccurate.

4. Do not introduce air bubbles into the disk. The reagent chambers will not fill entirely and results will be inaccurate. As soon as a bubble starts to form, pull

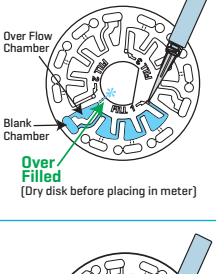

**Correct Fill**  Blank Chamber

**Under Filled**  Blank Chamber

Over Flow Chamber

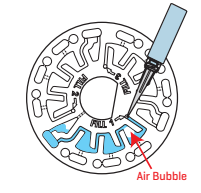

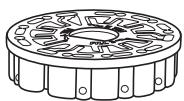

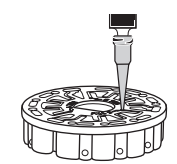

# **GENERAL OPERATING PROCEDURES**

#### **METER**

When a filled disk is placed in the chamber and the lid is closed, the meter spins at high speed to distribute the sample to the test wells. Next the meter slows to maximize the pumping action of the stainless steel mixing beads as the reagents mix with the sample water. Each reaction is then read at the proper time and wavelength for that reagent system.

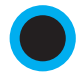

The button located in the lower center of the top of the meter turns the instrument on and off .

The Blue indicator light of the on/off button indicates the status of the instrument.

**Steady blue light** – the blue LED will remain steady to indicate that the meter is on and ready to run a test.

**Blinking blue light** (three blinks/second) – a test is in progress and the disk is spinning. Do not open the lid when the disk is spinning.

Care should be taken when closing the lid. Do not slam the lid. Wiring between the lid and the body of the photometer passes through the hinge. The meter will not run with the lid open.

#### **TOUCHSCREEN DISPLAY**

When the button is pressed to turn the meter on, the Test Screen will be displayed.

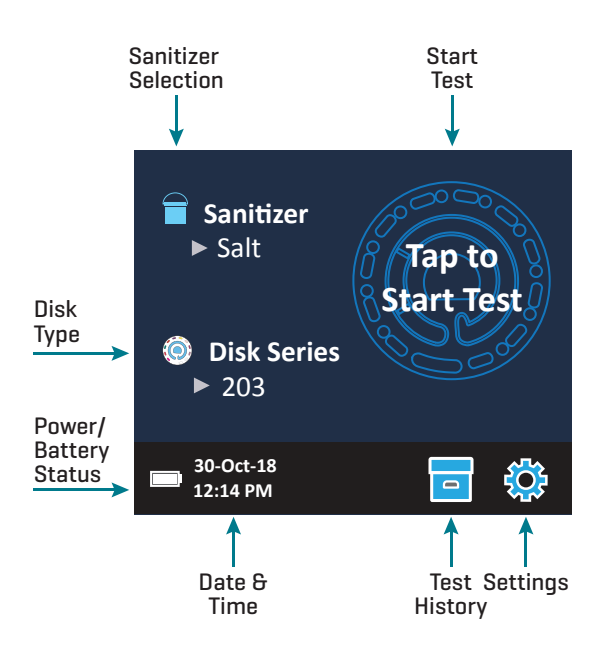

The display screen is touch-activated. To make a selection, tap the icon or word on the screen with a fingertip, fingernail, pencil eraser, or stylus.

- ¬ Gently wipe smudges from the screen with the Cloth Wipe (3580-WIPE).
- ¬ Do not touch the screen with a sharp object.
- ¬ Do not place objects on the screen that will scratch or damage it.
- Avoid touching the screen with wet fingers.

### **TESTING**

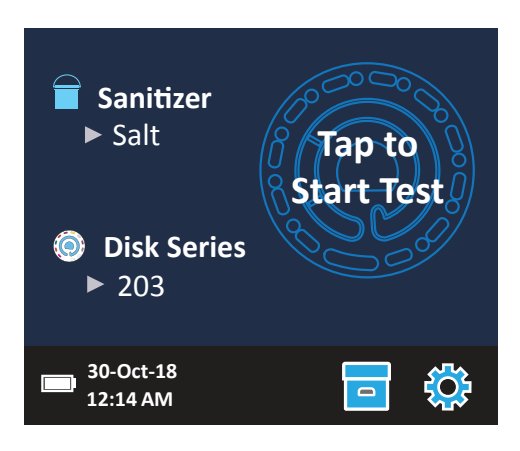

- 1. Press  $\bullet$  and hold until the meter turns on.
- 2. Tap  $\blacksquare$ . Select a sanitizer type. Tap  $\spadesuit$  to confirm.
- 3. Tap  $\odot$ . Select a disk series (found on disk packaging). Tap  $\bullet$  to confirm. NOTE: Disk Series are limited by Sanitizer Type selection.
- 4. Remove a disk from the packaging.
- 5. Use the syringe (1189) to fill the disk with the pool or spa water sample.
- 6. Insert the disk. Cover the disk with the Universal Disk Cover. Close the lid.
- 7. Tap  $\circled{O}$  to start test. Tap  $\bullet$  to cancel the test.
- 8. The results will be displayed.
- 9. Choose an option.
	- $\cdot$  Tap  $\circledast$  to add a taq.
	- $\bullet$  Tap the highlighted  $\equiv$  to save the test results to the test log if Auto Save is not enabled.
	- $\bullet$  Tap the hightlighted  $\bullet$  to send the results to the enabled Mobile Bluetooth Printer.
	- $\bullet$  Tap the highlighted  $\bullet$  to send the results to a Bluetooth enabled device.
	- Tap to return to the Test Screen.

10. Press and hold  $\bullet$  for 2 seconds to turn the meter off.

NOTE: For water samples over 100 °F [38 °C] subtract 0.3 from pH result or, for the most accurate result, wait until water sample is below 90 °F (32 °C) to test.

#### **SAVE, PRINT, AND SEND TEST RESULTS**

Test results can be saved, transferred to the WaterLink Connect mobile app via Bluetooth, and sent to the Mobile Bluetooth Printer (Code 5-0066).

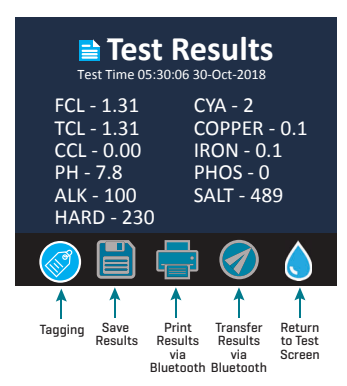

#### **Test History Settings**

The WaterLink Spin Touch can log test results for 250 water samples in the Test History. The results for the most recent sample will be located at the top of the list. All results can be logged automatically or results for an individual sample can be logged after the sample has been tested.

To turn on automatic logging, tap **o**n the Test Screen. Tap  $\ddot{\otimes}$  Select Auto-Save Tests. Tap  $\bigcirc$  and  $\bigcirc$  to return to the test screen. When Auto Save is selected  $\overline{\phantom{a}}$  will not be highlighted on the Test Results screen.

To manually log results for one sample at a time, Auto-Save Tests must be disabled. If Auto-Save Tests is disabled  $\overline{\phantom{a}}$  will be highlighted on the Test Results screen. After the test has been run, tap  $\overline{a}$  to save the results for that water sample to the Test History.

A user defined identification tag can be assigned to an individual sample result. The tag can be up to 4 hexadecimal characters. It cannot begin with a zero. To tag a test result,  $\tan \mathcal{O}$  on the bottom of the Test Results screen and use the buttons to enter up to four characters. Tap  $\bigodot$  to erase a character. Tap  $\bigcirc$  to save the tag and return to the Test Results screen. Tap  $\bigotimes$  to return to the Test Results screen without saving the tag. The tagged result will appear on the Test Results screen and the Test History screen. The tag will be preceded by "T-".

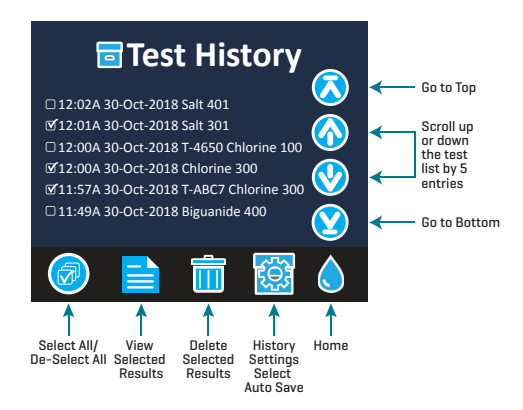

Logged results are viewed in Test History. Controls for viewing and managing single or multiple test records are located on the Test History screen. Tap the checkbox next to a test record to select it, then tap one of the buttons along the bottom to perform an action with the selected records.

#### Print or Send Results to a Bluetooth Phone or Tablet

The WaterLink Spin Touch can print to the Mobile Bluetooth Printer or send test results to a Bluetooth-enabled device such as a phone or a tablet. The highlighted  $\blacksquare$  or  $\lozenge$  will show which function is active. The Spin Touch cannot connect to the printer and connect to a phone or tablet at the same time.

There are two modes of operation for connecting to the printer and a phone or tablet – Fast Printer Connect ON and Fast Printer Connect OFF. The default mode is Fast Printer Connect ON. Fast Printer Connect can be turned on or off from the Bluetooth Menu that is located in the Settings Menu.

If Fast Printer Connect is ON, the meter will connect immediately to the printer upon recognizing it. It will also connect to a phone or tablet but priority is given to the printer connection. The printer will start printing immediately when  $\frac{1}{\sqrt{2}}$  is tapped. The  $\frac{1}{\sqrt{2}}$  will dim in intensity while the printer is printing. Fast Printer Connect should be ON if results will be printed more frequently than results will be sent to a phone or tablet. It can remain selected if results will only be sent to a phone or tablet. If Fast Print Connect is ON, and the printer is on, the printer will have to be turned off before results can be sent to a phone or tablet.

If Fast Printer Connect is OFF, the meter has the opportunity to connect to a phone or tablet at all times other than when the printer is actually printing a test. The meter will connect to the printer only after  $\frac{1}{2}$  has been tapped so printing will be delayed a few seconds while the connection to the printer is being established. The  $\frac{1}{\sqrt{2}}$  will dim in intensity while the printer is printing. After printing, the meter will automatically reconnect to the phone or tablet. Fast Printer Connect should be OFF if results will be sent to a phone or tablet most frequently and printed less often.

#### **SYRINGE**

A plastic 3 mL syringe (Code 1189) is used to fill the disks. A precision tip on the syringe fits into the fill hole on the disk. The syringe tip should not be removed from the syringe. Syringes should be cleaned between water samples. Pump air in and out of the syringe a few times to clear the previous sample or rinse the syringe with a small amount of the next water sample before filling it with the next sample.

#### **REAGENT DISK**

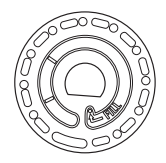

The WaterLink® Spin Touch® uses a disk reagent system. The dried reagents are packaged in single test amounts in a sealed, polystyrene disk. Stainless steel mixing beads in the reaction chambers mix the sample water and the dried reagents. Tests for all factors in the series are performed at one time. It is not possible to isolate the well for a single factor and perform a test for one test factor only. Single-use disks contain reagents for a single series. Multiple-use disks contain reagents for repetitions of a series. Disks should not be filled in the meter chamber.

### **DISK HANDLING**

The disk should be handled only by the edges. Avoid touching the top or bottom of the disk. The light passes through the non-frosted areas of the disk so these areas must be kept free of smudges and fingerprints. Wet disks should never be placed in the meter. Wet disks should be dried with a lint free cloth before placing them into the chamber.

The disk is positioned in the chamber by aligning the D-shaped hole in the center of the disk over the D-shaped hub in the photometer chamber. The disk should be placed gently on the hub. There is no need to firmly press the disk down onto the hub.

#### **DISK STORAGE**

Disks are sensitive to moisture. Avoid opening more packs than are needed. Disks have a limited shelf life and should not be exposed to the humidity in the air more than necessary.

Between tests store multiple-use disks flat. Do not agitate a partially filled disk. It could leak or contaminate unused sections of the disk. Multiple-use disks that are partially used should be discarded at the end of the day. Do not transport the meter with a disk in the chamber.

Store disks at 70-80 °F/21-27 °C. Disks with Salt reagent should be stored and used at room temperature (68-74 °F/20-23 °C).

#### **DISK COVER**

The black disk cover is placed over the disk in the photometer chamber to reduce interference from stray light. The disk cover is positioned over the disk by aligning the D-shaped hole in the center of the disk over the D-shaped hub in the photometer chamber. The disk cover should be placed gently on the hub. There is no need to firmly press the disk cover down onto the hub. The test will be aborted if the disk cover is not used.

Only the Universal Disk Cover (Code 1719) that is included with the WaterLink® Spin Touch® can be used with the multi-use disks.

#### **METER CHECK DISK**

The Meter Check Disk serves two purposes:

- ¬ When the Meter Check Disk (MCD) is run as an option from the Disk Series menu, the values on the display are compared to the values on the chart on the Meter Check Disk package to determine whether the meter is reporting results in the expected ranges.
- ¬ If the Meter Check Disk is inserted in the meter and Rotary Calibration is chosen from the Settings Menu, the alignment of the hub and disk is evaluated. The results are analyzed and reported as Pass or Fail.

For use of the Meter Check Disk see page 14.

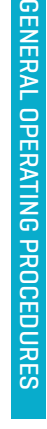

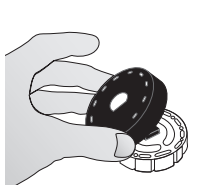

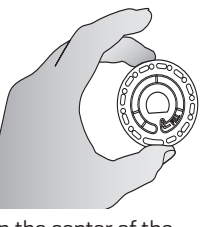

# **USB CABLE**

A USB cable connects the Waterlink® Spin Touch® to a Windows®-based PC. When used with the AC Power Adapter, it connects the meter to an AC outlet.

WARNING: only use the USB cable and wall adapter that are supplied with the kit. Make no substitutions.

# **BATTERY**

A fully charged battery will last for approximately 150 tests under average conditions. The battery life will vary based on usage patterns. The meter should be turned off after testing to prolong the battery life. The standard life cycle of a lithium ion battery is 500 cycles. The battery will fully charge in approximately 10-12 hours. The battery is designed to be charged overnight and should be charged indoors only. The battery is rated at 12 V and 8.1 AH capacity. Power the meter from the battery pack or from AC power. The USB cable and AC adapter are used to plug the meter into an AC outlet. WARNING: only use the AC adapter supplied with this equipment. Do not substitute.

The battery charge status is indicated by the battery icon on the display. The battery icon will indicate when the battery charge is full, partial, low, empty or charging. The empty battery icon will flash to indicate that meter should be connected to AC power source. If the meter continues to be used at low battery power without connecting it an AC power source, the meter will go into an autoshutdown mode. In this mode the meter will be locked until meter is connected to an AC source and the battery is charged to a sufficient voltage. While charging, the charging battery icon will be displayed. The meter should remain plugged in until the battery is fully charged. When the battery is

completely charged, the charging icon will change to the full battery icon.

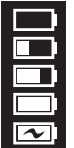

# **SETTINGS**

Tap  $\bullet$  to enter the SETTINGS menu. Tap  $\bullet$  to return to the test screen at any time.

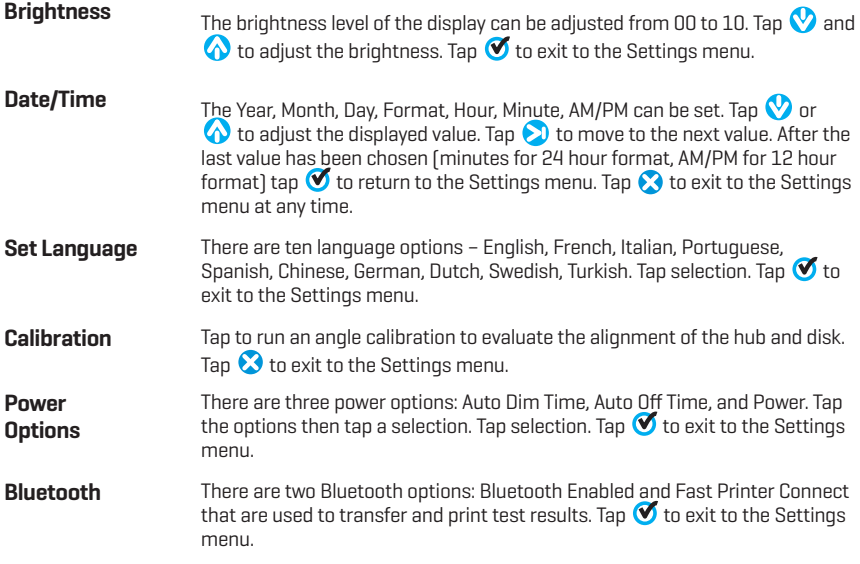

#### **Market Type** Tap to select the market type. Select Pool/Spa. Tap **1** to exit to the Settings menu.

**Other Settings** About...lists the Serial Number, Firmware Version, Bluetooth MAC address, Bluetooth Version and Test Count. The Test Count shows the number of complete tests that have been performed over the lifetime of the meter. Tap to return to the Settings menu.

> Ranges Enabled allows the option of having test results that are out of range of the reagent system displayed in red. The default setting is off.

> When Show Market Type is selected, the market type will be displayed on the Testing Screen. The default setting is OFF. Tap  $\bullet$  to return to the Settings menu.

Select Disk Detection to display an error message and abort the test when improper testing conditions, such as No Disk, No Disk Cover, Used Disk or Meter Check Disk, are present that would result in inaccurate or no test results. The default setting is OFF. Tap  $\bullet$  to return to the Settings menu.

#### **TROUBLESHOOTING TROUBLESHOOTING GUIDE**

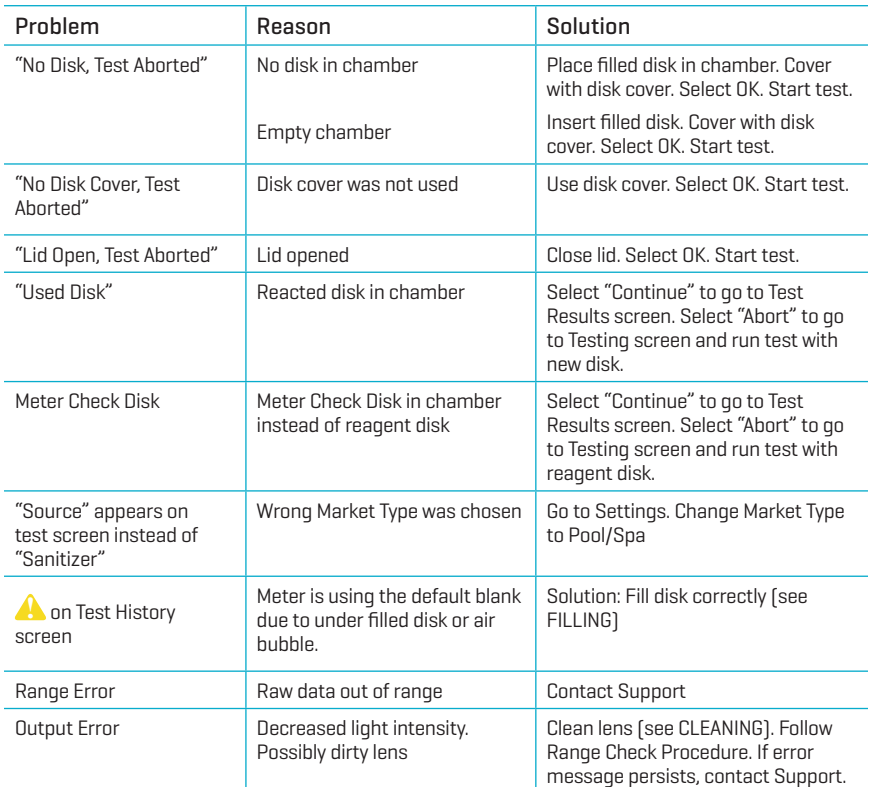

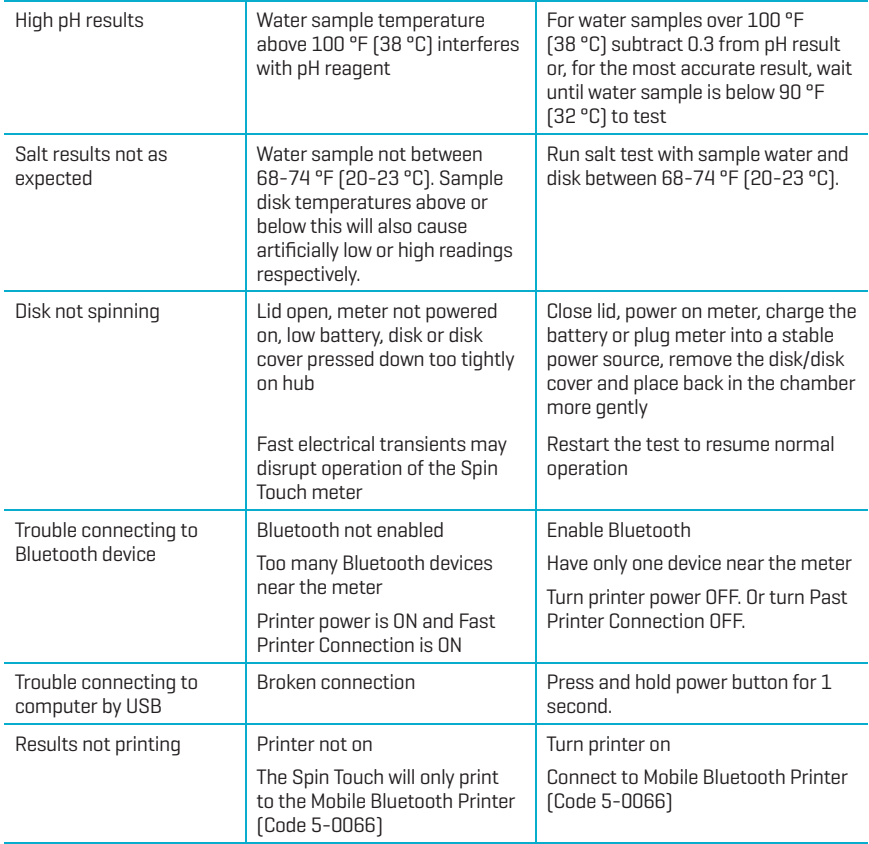

# **TROUBLESHOOTING WITH THE METER CHECK DISK**

**Do not attempt to separate the components of the Meter Check Disk (Code 1705). The Meter Check Disk consists of a disk with a permanently attached cover.**

#### Do not fill the Meter Check Disk with water. Water is not used during the meter check **procedure.**

#### Range Check Procedure

The Meter Check Disk is used to verify the performance of a meter. It is not used to recalibrate the meter. Meters are calibrated at the time of manufacture. The meter is performing satisfactorily if readings using the Meter Check Disk are within the ranges provided on the Meter Check Disk pouch. Range specifications are specific to the disk identified by the serial number on the pouch. The range specifications will vary from disk to disk. The exact readings from a specific disk may vary from meter to meter.

- 1. Follow the Cleaning procedure on page 20 to clean the light chamber and optic lenses.
- 2. Tap Select Disk Series.
- 3. Tap **MCD** to select Meter Check Disk. **MC**
- 4. Tap to return to the test screen.
- 5. Remove the Meter Check Disk from the foil pouch. DO NOT remove the black cover from the disk.
- 6. Insert the Meter Check Disk. Close the lid.
- 7. Tap  $\circled{C}$  to start test.
- 8. Results will be displayed.
- 9. Compare the results on the display to the values on the chart shown on the pouch. If the results are not within the range shown on the pouch, contact Support.
- 10. Replace the Meter Check Disk in the foil pouch for storage.

#### Alignment Procedure

The Meter Check Disk is inserted in the meter and Calibration is chosen from the Settings Menu to perform an angle calibration which checks the alignment of the hub and disk. The results are analyzed and reported as Pass or Fail. If the measurements pass, the settings will be saved. If the analysis fails, contact Support.

- 1. Follow the Cleaning procedure on page 20 to clean the light chamber and optic lenses.
- 2. Tap  $\sum$  to go to Settings.
- 3. Tap **Calibration**.
- 4. Remove the Meter Check Disk from the foil pouch. DO NOT remove the black cover from the disk.
- 5. Insert the Meter Check Disk. Close the lid.
- 6. Tap **Start** to begin the meter check procedure.
- 7. If the meter is performing satisfactorily, "Angle Calibration Successful" will be displayed and the settings will be saved. If the meter is not performing satisfactorily, "Angle Calibration Unsuccessful. Contact Support." will be displayed. g
- 8. Tap to return to the Testing Menu and resume testing.

email: softwaresupport@lamotte.com

phone: 800-344-3100 option 3 | Mon-Fri 9am-5pm EST

#### **HELPFUL HINTS**

- ¬ Do not touch top or bottom of disk. Handle disk by the edge.
- Do not fill disk while in the meter. Fill disk on clean, dry surface.
- ¬ Fill the disk on a dark surface to more easily see the sample water.
- ¬ The disk should not contain any large air bubbles. Air bubbles will result in erroneous results.
- ¬ Always use the disk cover.
- Only the Universal Disk Cover (Code 1719) can be used with the WaterLink® Spin Touch®.
- Empty syringe of old sample before filling with next sample.
- Remove filled disk from meter after testing. Do not travel with filled disks in meter. They may leak.

# **RANGES AND SPECIFICATIONS**

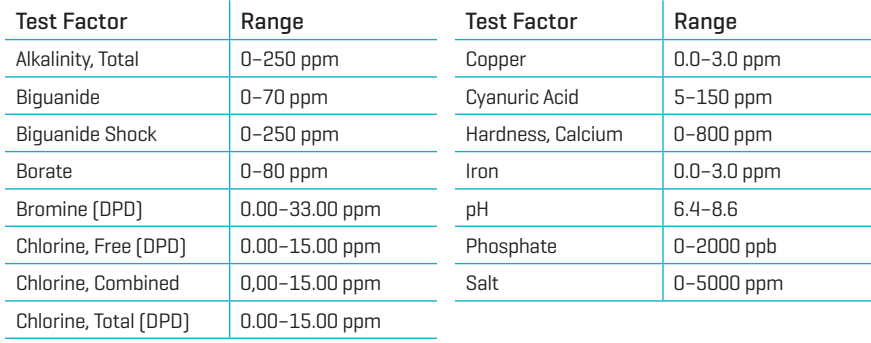

Test results that are out of range of the reagent system wil be RED. RED test results may not be accurate. Go SETTINGS>Other Settings to turn the Ranges Enabled feature OFF. Copper concentrations over 4 ppm will result in low total hardness results.

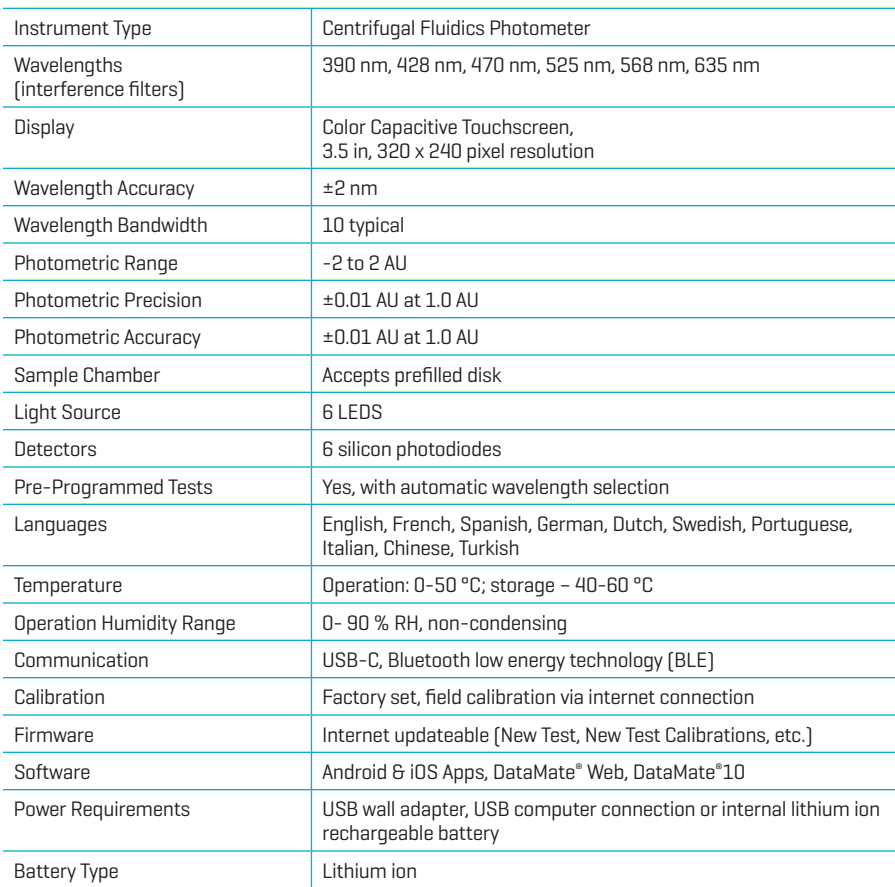

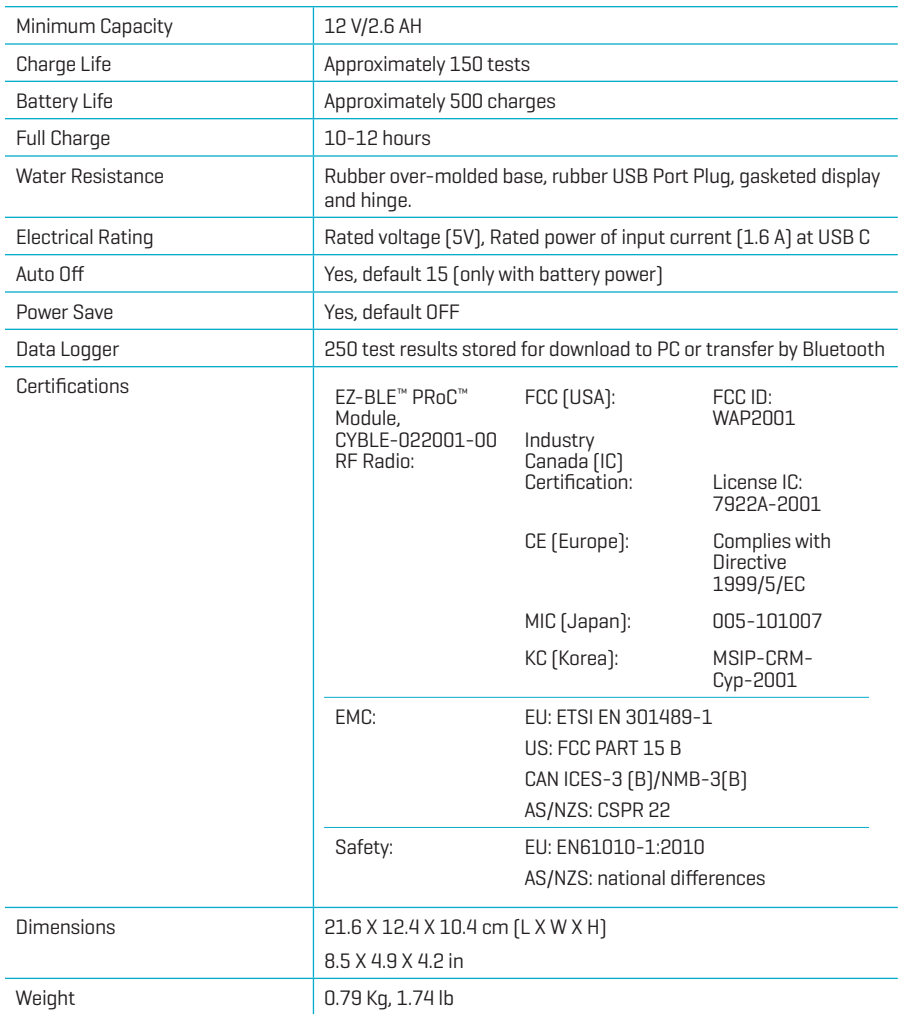

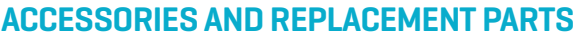

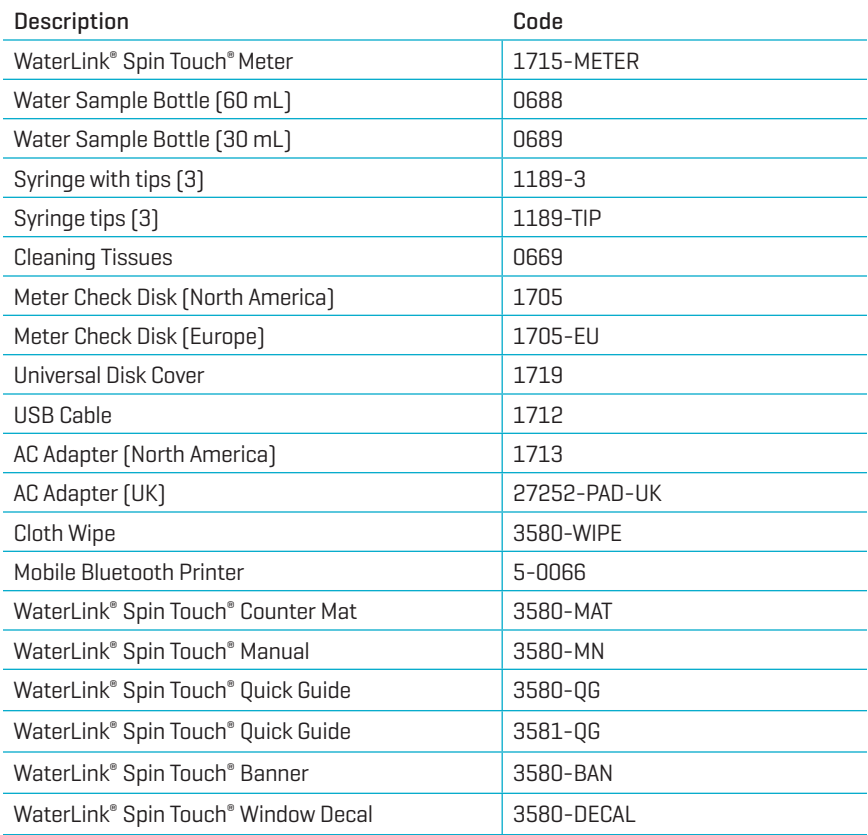

For available WaterLink® Spin Touch® reagent disks, see page 19.

# **DISK DESCRIPTIONS**

#### **SINGLE USE DISKS**

#### Chlorine/Bromine Disk (Code 4328)

- Free Chlorine Bromine Total Chlorine Total Alkalinity pH
- Salt Calcium Hardness Copper Iron Cyanuric Acid

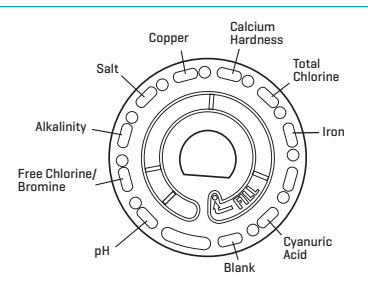

#### Chlorine/Bromine Plus Phosphate 10 Tests Series Disk (Code 4329)

- Free Chlorine Bromine Total Chlorine Total Alkalinity pH Salt
- Calcium Hardness Copper Iron Cyanuric Acid Phosphate

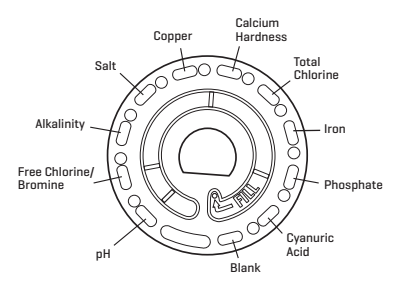

#### Chlorine/Bromine Plus Borate 10 Tests Series Disk (Code 4330)

- Free Chlorine Bromine Total Chlorine Total Alkalinity pH Salt
- Calcium Hardness Copper Iron Cyanuric Acid **Borate**

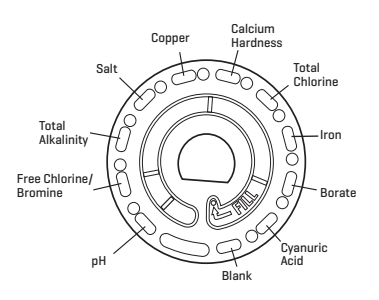

NOTE: Colored reagents may be visible in the disk before adding sample water. NOTE: Disks with Salt reagent should be stored and used at room temperature (68-74 °F/20-23 °C).

#### Biguanide Plus Borate Disk (Code 4331)

**Biguanide** Biguanide Shock Total Alkalinity pH

Calcium Hardness Copper Iron Borate

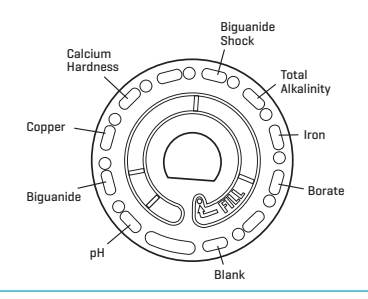

#### **MULTIPLE-USE DISKS**

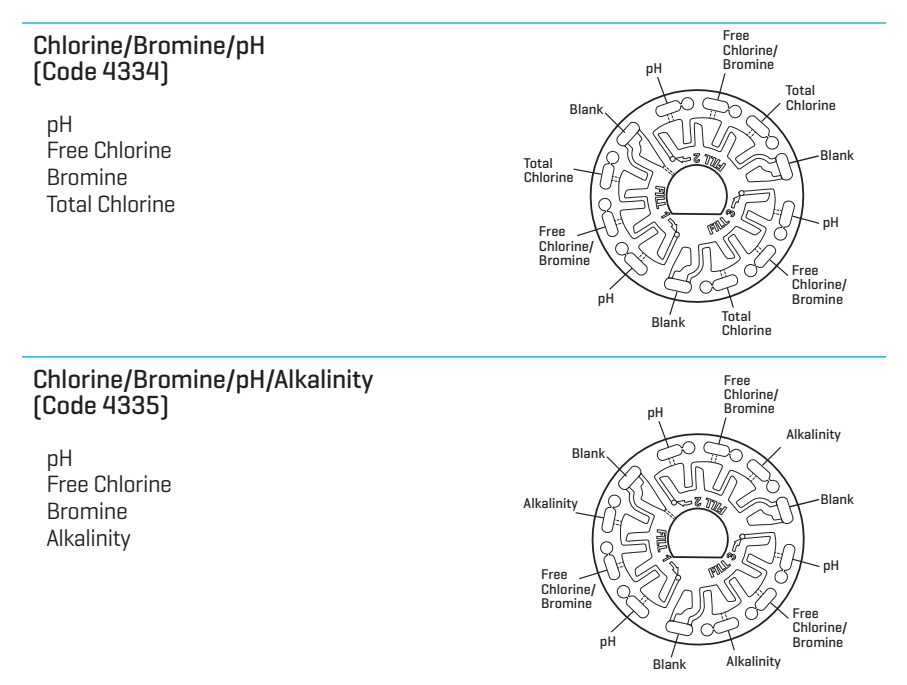

#### **MAINTENANCE**

#### **CLEANING**

The optical system of the WaterLink® Spin Touch® must be kept clean and dry for optimal performance. Dry the disk with a lint-free wipe before placing it into the chamber to avoid introducing moisture. For best results, store the instrument in an area that is dry and free from aggressive chemical vapors. Clean the exterior housing with a damp, lint-free cloth. Do not allow water to enter the light chamber or any other parts of the meter. To clean the light chamber and optic lenses, point a can of compressed air into the light chamber and the lid and blow the pressurized air into the light chamber and lid. Focus the pressurized air around the LEDs which are the small round lenses positioned at 2:00, 4:00, 6:00, 8:00, 10:00 and 12:00 in the lid. The photodiodes are located on the bottom of the chamber around the hub. This area must be kept clean and dry. Use a cotton swab dampened with Windex<sup>®</sup> window cleaner to gently swab the LED and photodiode lenses. Do not use alcohol; it will leave a thin residue over the optics when dry.

Remove smudges due to routine use from the touchscreen with the Cloth Wipe (Code 3580-WIPE). Use a cloth dampened with alcohol for more thorough cleaning when necessary. Do not use Windex® window cleaner, or similar cleaners, on the touchscreen.

#### **REPAIRS**

Should it be necessary to return the meter for repair or servicing, pack the meter carefully in a suitable container with adequate packing material. A return authorization number must be obtained from LaMotte Company by calling 800- 344-3100, ext. 3 (US only) or 410-778-3100, ext. 3, faxing 410-778-6394, or emailing softwaresupport@lamotte. com. Often a problem can be resolved over the phone or by email. If a return of the meter is necessary, attach a letter with the return authorization number, meter serial number, a brief description of problem and contact information including phone and FAX numbers to the shipping carton. This information will enable the service department to make the required repairs more efficiently.

#### **METER DISPOSAL**

Waste Electrical and Electronic Equipment (WEEE)

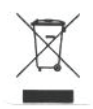

Natural resources were used in the production of this equipment. This equipment may contain materials that are hazardous to health and the environment. To avoid harm to the environment and natural resources, the use of appropriate take-back systems is recommended. The crossed out wheeled bin symbol on the meter encourages the use of these systems when disposing of this equipment.

Take-back systems will allow the materials to be reused or recycled in a way that will not harm the environment. For more information on approved collection, reuse, and recycling systems contact local or regional waste administration or recycling services. Do not incinerate the equipment.

#### **DISK DISPOSAL**

The disks cannot be reused. Over time, the water in reacted disks will evaporate. Disks can be recycled. Warning: Recyclers should check with the local authorities. Some states may require that no chemical residue remains on the plastic or may not be able to accept plastic waste with stainless steel mixing beads. Used disks may be returned, at the customer's expense, to LaMotte for recycling.

# **GENERAL INFORMATION**

#### **PACKAGING AND RETURNS**

Experienced packaging personnel at LaMotte Company assure adequate protection against normal hazards encountered in transportation of shipments. After the product leaves the manufacturer, all responsibility for its safe delivery is assured by the transportation company. Damage claims must be filed immediately with the transportation company to receive compensation for damaged goods. Should it be necessary to return the instrument for repair or servicing, pack the instrument carefully in a suitable container with adequate packing material. A return authorization number must be obtained from LaMotte Company by calling 1-800-344-3100 or 1-410-778-3100, ext. 3 or emailing tech@lamotte. com. Attach a letter with the authorization number to the shipping carton which describes the kind of trouble experienced. This valuable information will enable the service department to make the required repairs more efficiently.

#### **GENERAL PRECAUTIONS**

Read the instruction manual before attempting to set up or use the instrument. Failure to do so could result in personal injury or damage to the meter. The WaterLink® Spin Touch® should not be stored or used in a damp or excessively corrosive environment. Care should be taken to prevent water or reagents from entering the photometer chamber. Wet disks should never be put into the photometer chamber.

#### **SAFETY PRECAUTIONS**

Read the safety precautions on the labels of all reagent containers and packaging prior to use. Safety Data Sheets (SDS) can be found at **www.lamotte.com**. Additional emergency information for all LaMotte reagents is available 24 hours a day from the National Poison Control Center at 1-800-222-1222 or by contacting the 24 hour emergency line for ChemTel at 1-800-255-3924 (USA, Canada, Puerto Rico). For locations outside of the North American continent call 813-248-0585 collect.

Ensure that the protection provided by this equipment is not impaired. Do not install or use this equipment in a manner that is not indicated in this manual.

#### **LIMITS OF LIABILITY**

Under no circumstances shall LaMotte Company be liable for loss of life, property, profits, or other damages incurred through the use or misuse of its products.

#### **CE MARK**

The WaterLink® Spin Touch® meter has been independently tested and has earned the European CE Mark of compliance for electromagnetic compatibility and safety. To view certificates, go to the LaMotte website at **www.lamotte.com**.

This device complies with Part 15 of the FCC rules. Operation is subject to the following two conditions (1) This device may not cause harmful interference, and (2) this device must accept any interference received, including interference that may cause undesired operation.

Note: This equipment has been tested and found to comply with the limits for a Class B digital device, pursuant to Part 15 of the FCC Rules. These limits are designed to provide reasonable protection against harmful interference when the equipment is operated in a residential environment. This equipment generates, uses, and can radiate radio frequency energy and, if not installed and used in accordance with the instruction manual, may cause harmful interference to radio communications. However, there is no guarantee that interference will not occur in a particular installation. If this equipment does cause harmful interference to radio or television reception, which can be determined by turning the equipment off and on, the user is encouraged to try to correct the interference by one or more of the following measures:

- ¬ Reorient or relocate the receiving antenna.
- ¬ Increase the separation between the equipment and receiver.
- Connect the equipment into an outlet on a circuit different from that to which the receiver is connected.
- ¬ Consult the dealer or an experienced radio/TV technician for help.

#### **NSF CERTIFICATION**

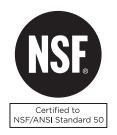

The NSF/ANSI 50 certification mark on a water quality testing device (WQTD) used in recreational waters, such as pools and spas, means that the product was reviewed and certified by NSF International to meet applicable American National Standards for product design and performance. NSF tests and re-tests products to confirm that they comply with all requirements of certification for performance, accuracy and operating range. Certification levels of  $L1$ ,  $L2$ , and  $L3$  are possible with  $L1$ being the highest rating. Go to **www.nsf.org** for more information.

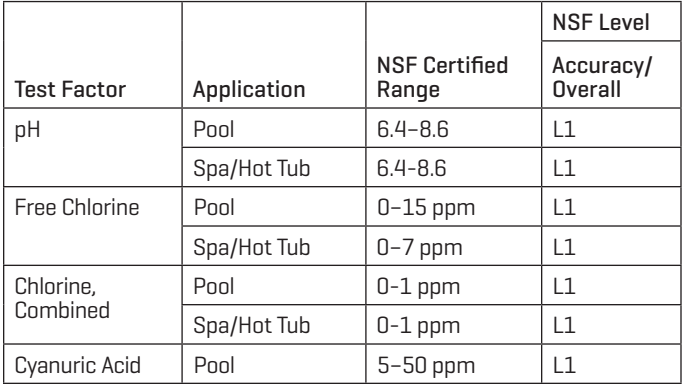

Other test factors not evaluated by NSF.

Go to **www.nsf.org** for a current listing of LaMotte NSF certified products.

See Disk Descriptions (page 19) for NSF Certified Disks.

#### **WARRANTY**

LaMotte Company warrants this instrument to be free of defects in parts and workmanship for 2 years from the date of shipment. If it should become necessary to return the instrument for service during or beyond the warranty period, contact our Technical Service Department at 1-800-344-3100 or 1-410-778-3100, ext. 3 or softwaresupport@lamotte. com for a return authorization number or visit **www.lamotte.com** for troubleshooting help. The sender is responsible for shipping charges, freight, insurance and proper packaging to prevent damage in transit. This warranty does not apply to defects resulting from action of the user such as misuse, improper wiring, operation outside of specification, improper maintenance or repair, or unauthorized modification. LaMotte Company specifically disclaims any implied warranties or merchantability or fitness for a specific purpose and will not be liable for any direct, indirect, incidental or consequential damages. LaMotte Company's total liability is limited to repair or replacement of the product. The warranty set forth above is inclusive and no other warranty, whether written or oral, is expressed or implied.

To register your meter with the LaMotte Service Department, go to **www.lamotte.com** and choose SUPPORT on the top navigation bar.

# **CONFIGURACIÓN**

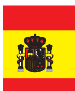

# **ANTES DEL PRIMER USO**

- ¬ **Cargue completamente la batería con un cable USB Spin Touch y un adaptador conectados a una toma de CA.**
- ¬ **Asegúrese de que está instalada la última versión de fi rmware de Spin Touch:**
	- 1. Descargue e instale la aplicación de escritorio WaterLink® Connect para Windows® en **http://softwarecenter.lamotte.com/**.
	- 2. Conecte el medidor al ordenador con el cable USB suministrado y abra la aplicación de escritorio WaterLink® Connect desde el menú Inicio.
	- 3. Se aplicarán automáticamente al medidor las actualizaciones de firmware disponibles.

#### **MEDIDOR**

- 1. El medidor se puede alimentar con una toma de corriente, un ordenador o la batería interna.
- 2. Utilice el cable USB y el adaptador para conectar el medidor a una toma de corriente.
- 3. Utilice el cable USB para conectar el medidor al puerto USB de un ordenador.

### **CARGA DE LA BATERÍA**

- 1. Use el cable USB y el adaptador para conectar el medidor a una toma de CA o use el cable USB (incluido) con un cargador de coche (no incluido) para cargar la batería. [Anker PowerDrive 2, DC 12/24V, 5V = 4.8A, n. $9$  pieza A2310 recomendado.]
- 2. El icono de la batería de la pantalla indicará el estado de la batería. Cárguela hasta que el indicador señale que está llena.

# **ACTUALIZACIONES DE FIRMWARE**

De vez en cuando hay que actualizar el firmware del Spin Touch. Para hacerlo:

- 1. Visite **http://softwarecenter.lamotte.com/** y descárguese la aplicación WaterLink® Connect para Windows.
- 2. Conecte el Spin Touch al ordenador usando el cable USB suministrado,
- 3. abra la aplicación de escritorio WaterLink<sup>®</sup> Connect y espere a que finalice la actualización.

Una vez finalizada, para mayor seguridad, cierre WaterLink® Connect y desconecte el laboratorio. Tras actualizar el firmware se recomienda realizar el Proceso de alineación descrito en la página 38.

# **CONEXIÓN AL PC**

Cuando se conecta el WaterLink® Spin Touch® a un ordenador a través de USB, la pantalla táctil del dispositivo se desactiva y el laboratorio se maneja a través de la aplicación WaterLink® Connect para Windows®. Esta aplicación está disponible de forma gratuita en **http:// softwarecenter.lamotte.com/**. Mediante la aplicación de escritorio WaterLink® Connect, se pueden transferir los resultados del Spin Touch a un programa de análisis del agua como WaterLink® Solutions™.

# **CONEXIÓN A DISPOSITIVO**

El WaterLink® Spin Touch® es compatible con conexiones a un PC con Windows® (a través de USB) y a dispositivos móviles Android e iOS (a través de Bluetooth).

# **CONEXIÓN A TRAVÉS DE USB**

Mediante el uso del cable USB suministrado, puede conectarse el WaterLink® Spin Touch® a un PC con sistema Windows®. Antes de conectar un fotómetro a través de USB, descargue e instale de forma gratuita la aplicación para Windows® WaterLink® Connect desde **http:// softwarecenter.lamotte.com**. Cuando se conecta el WaterLink® Spin Touch® al PC a través de USB, los controles de la pantalla táctil del dispositivo se desactivan y el fotómetro se maneja a través de la aplicación WaterLink® Connect. LaMotte también ofrece sólidos programas de análisis del agua, como WaterLink® Solutions™, para recoger los resultados de los análisis y ofrecer recomendaciones detalladas de tratamiento. Obtenga más información acerca de los productos de software de LaMotte en **http://softwarecenter. lamotte.com**.

# **CONEXIÓN A TRAVÉS DE BLUETOOTH**

El WaterLink® Spin Touch® puede conectarse a un dispositivo con Bluetooth habilitado, como un teléfono o una tablet. El Spin Touch también es compatible con la impresora Bluetooth de LaMotte [Código 5-0066]. No es compatible con otras impresoras Bluetooth.

La transferencia de resultados a través de Bluetooth a un dispositivo móvil requiere que se instale una aplicación móvil en el dispositivo y una cuenta activa para el programa de software asociado. Por ejemplo, con una cuenta activa de WaterLink® Solutions™ y la aplicación móvil WaterLink® Solutions™ instalada en un teléfono o una tablet, pueden transferirse los resultados del fotómetro a la aplicación. Las aplicaciones móviles para los productos de software de LaMotte están disponibles en iTunes (para dispositivos iOS) y Google Play (para dispositivos Android). Obtenga más información acerca de los productos de software de LaMotte en **http://softwarecenter.lamotte.com**.

Para transferir los resultados del WaterLink® Spin Touch® a la aplicación móvil para productos de software de LaMotte:

- 1. Acceda a la aplicación móvil del producto de software LaMotte.
- 2. Busque un registro de un cliente o de un Sitio. Es posible que tenga que crear uno antes de comenzar a realizar análisis.
- 3. Inicie un análisis del agua en la aplicación móvil.
- 4. Realice un análisis del agua desde la pantalla táctil del Spin Touch del dispositivo como de costumbre. El Spin Touch y el dispositivo móvil con Bluetooth habilitado se conectarán automáticamente.
- 5. Cuando la conexión esté disponible,  $\bullet$  se iluminará en la pantalla táctil. Cuando sea tenue, el fotómetro y el dispositivo no estarán conectados. Pulse o para transferir los resultados a la aplicación móvil.

Cuando aparezca e en la pantalla táctil, el Spin Touch podrá conectarse a la impresora móvil Bluetooth (Código 5-0066). El botón  $\frac{m}{n}$ será brillante cuando esté conectado y tenue cuando no lo esté.

El Spin Touch no puede conectarse a ambos dispositivos móviles y a la impresora al mismo tiempo. (Consulte el apartado Guardar, imprimir y enviar, página 31)

#### **USO DE BLUETOOTH DE BAJA ENERGÍA**

El WaterLink® Spin Touch® se conectará automáticamente al teléfono, la tablet o la impresora con Bluetooth habilitado más cercano. No es necesario conectar el Spin Touch a su dispositivo con Bluetooth habilitado. Las barreras de las señales inalámbricas pueden reducir el rango de los dispositivos inalámbricos. El WaterLink Spin Touch funcionará mejor si no hay paredes entre el fotómetro y los dispositivos receptores.

# **LLENADO: discos de un solo uso**

Cuando se introduce la jeringa en la muestra de agua y el émbolo está arriba del todo, la jeringa contiene muestra de agua más que suficiente para rellenar bien el disco. Sostenga la jeringa verticalmente e inserte la punta en el orificio de llenado del disco. Presione el émbolo lenta y suavemente para llenar el disco.

- 1. Llene el disco ejerciendo lentamente una ligera presión. La muestra de agua llenará los espacios entre los separadores en el sentido contrario a las agujas del reloj. Cada espacio se llenará de abajo hacia arriba. Añada más agua de muestra hasta que la cuarta cámara se llene de agua hasta arriba superando ligeramente la línea de llenado marcada en relieve. No pasa nada si se llena sobrepasando un poco la línea.
- 2. No llene excesivamente el disco. Si llena el disco en exceso, la muestra de agua saldrá por el orificio de desbordamiento situado en el centro del disco. El disco no gotea. Seque el disco y ejecute el test.
- 3. No llene el disco por debajo del nivel indicado. Si llena el disco por debajo del nivel adecuado, las cámaras de reactivos no se llenarán por completo y los resultados no serán precisos.
- 4. No llene el disco por debajo del nivel indicado. Si llena el disco por debajo del nivel adecuado, la cámara vacía no se llenará. Tan pronto como una burbuja comienza a formarse, tire hacia atrás del émbolo para sacar la burbuja del disco. Inicie de nuevo el proceso de llenado.
- 5. Seque bien los discos húmedos con un trapo sin pelusas. Agarre el disco por los bordes.
- 6. Llene el disco y úselo en los próximos 10 minutos. No llene discos con antelación.

Si quiere obtener consejos sobre llenado y resolución de problemas, visite: **www.lamotte.com/spin**

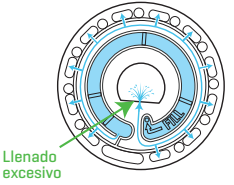

(Linea di llenado) Llenado correcto

(Seque el disco antes de ponerlo en el medidor.)

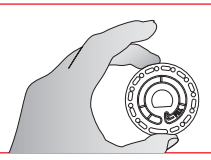

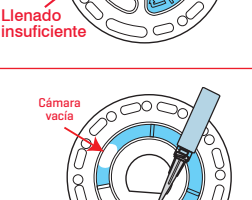

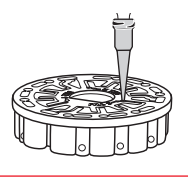

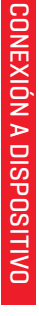

1. Llene las secciones no utilizadas del disco ejerciendo lentamente una ligera presión. Añada la muestra de agua hasta que la Cámara vacía se llene y la Cámara de flujo excesivo se llene parcialmente.

Cuando se introduce la jeringa en la muestra de agua y el émbolo está arriba del todo, la jeringa contiene muestra de agua más que suficiente para rellenar bien el disco. Sostenga la jeringa verticalmente e inserte

- 2. No llene excesivamente el disco. Si llena el disco en exceso, la muestra de agua saldrá por el orificio de purga situado en el centro del disco. El disco no gotea. Seque el disco y ejecute el test
- 3. No llene el disco por debajo del nivel indicado. Si llena el disco por debajo del nivel adecuado, la cámara vacía no se llenará. Tan pronto como una burbuja comienza a formarse, tire hacia atrás del émbolo para sacar la burbuja del disco. Inicie de nuevo el proceso de llenado.
- 4. No introduzca burbujas de aire en el disco. Las cámaras de reactivos no se llenarán por completo y los resultados no serán precisos. Retire la muestra de agua con la jeringa y rellene.
- 5. Seque bien los discos húmedos con un trapo sin pelusas. Agarre el disco por los bordes. Entre prueba y prueba almacene el disco sobre una superficie plana. No agite el disco lleno para evitar que gotee y se contamine. Los discos parcialmente usados deben descartarse al final del día.
- 6. Llene el disco y úselo en los próximos 10 minutos. No llene discos con antelación.

Si quiere obtener consejos sobre llenado y resolución de problemas, visite: **www.lamotte.com/spin**

**LENADO** LLENADO

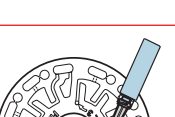

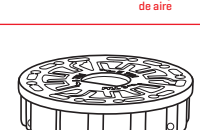

Burbuja

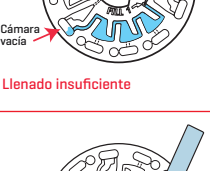

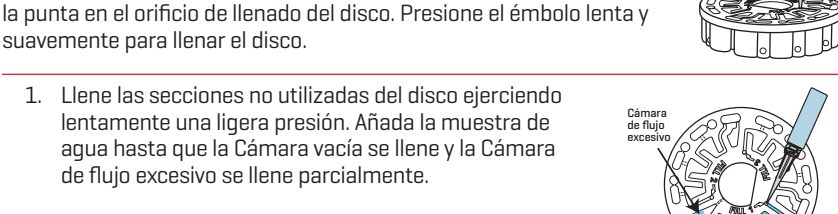

**Llenado correcto**

Cámara vacía

Cámara vacía

Cámara de fl excesivo

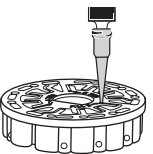

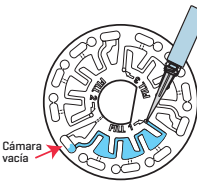

**Llenado excesivo** (Seque el disco antes de pon

# **PROCEDIMIENTOS DE FUNCIONAMIENTO GENERAL**

#### **MEDIDOR**

Cuando se coloca un disco lleno en la cámara y se cierra la tapa, el medidor gira a alta velocidad para distribuir la muestra a los depósitos de prueba. A continuación, el medidor maximiza la acción de bombeo de las perlas de acero inoxidable al mismo tiempo que los reactivos se mezclan con el agua de la muestra. Entonces se lee cada reacción a su debido momento y en la longitud de onda oportuna para ese sistema de reactivos.

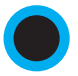

El botón situado en la parte central inferior de la parte superior del medidor enciende y apaga el instrumento.

El indicador luminoso azul del botón de encendido/apagado señala el estado del instrumento.

Luz azul fija: la LED azul permanecerá fija para indicar que el medidor está encendido y listo para realizar un análisis.

**Luz azul intermitente** (tres parpadeos/segundo): hay un análisis en marcha y el disco está girando. No abra la tapa cuando el disco esté girando.

Tenga cuidado al cerrar la tapa. No la cierre de golpe. Los cables que conectan la tapa con el cuerpo del fotómetro pasan por la bisagra. El medidor no funcionará con la tapa abierta.

### **PANTALLA TÁCTIL**

Al pulsar el botón para encender el medidor, se muestra la pantalla Test.

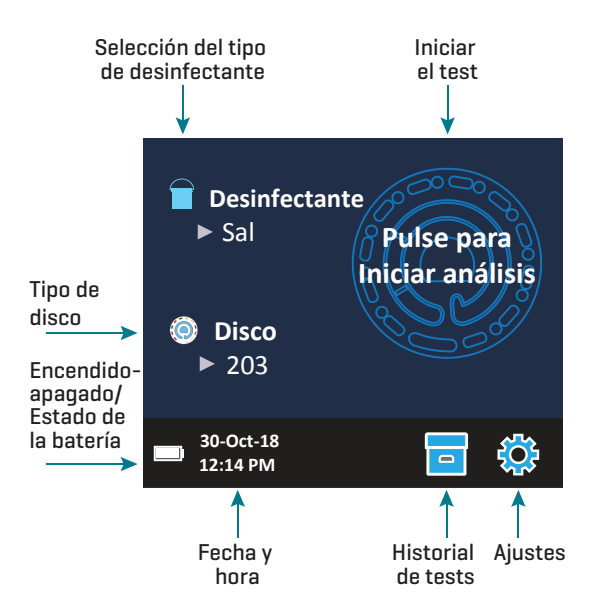

La pantalla se activa al tocarla. Para hacer una selección, pulse el icono o la palabra en pantalla con la punta de un dedo, una uña, una goma de un lápiz o un lápiz óptico.

¬ Limpie suavemente las manchas de la pantalla con la toallita (3580-WIPE).

- No limpie la pantalla con un objeto afilado.
- No coloque sobre la pantalla objetos que la puedan rayar o dañar.
- ¬ Evite tocar la pantalla con los dedos mojados.

# **ANÁLISIS**

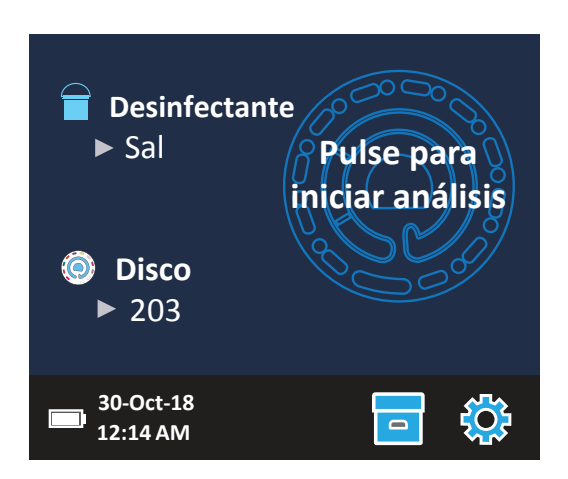

- 1. Mantenga pulsado **O** hasta que se encienda el medidor.
- 2. Pulse **.** Seleccione el tipo de desinfectante. Pulse **o** para confirmar.
- 3. Pulse . Seleccione una serie de discos (la encontrará en el embalaje del disco). Pulse para confirmar.
	- NOTA: las series de discos están limitadas por la selección del tipo de desinfectante.
- 4. Extraiga un disco del embalaje.
- 5. Use la jeringa (1189) para llenar el disco con una muestra de agua de la piscina o spa.
- 6. Inserte el disco. Cubra el disco con la Cubierta de disco universal. Cierre la tapa.
- 7. Pulse  $\circled{Q}$  para iniciar test. Pulse  $\bullet$  para cancelar test.
- 8. Aparecerán los resultados en pantalla.
- 9. Elija una opción.
	- Pulse **o** para añadir una etiqueta.
	- Pulse  $\Box$  resaltado para guardar los resultados del análisis en el registro cuando no esté habilitada la opción de Guardado automático.
	- Pulse **resaltado para enviar los resultados a la impresora móvil Bluetooth.**
	- Pulse a resaltado para enviar los resultados al dispositivo con Bluetooth habilitado.
	- Pulse para regresar a la pantalla Test.

10. Mantenga pulsado  $\bigcirc$  durante 2 segundos para apagar el medidor.

NOTA: para muestras de agua de más de 100 °F (38 °C) restar 0,3 al resultado del pH o, para un resultado más preciso, esperar hasta que la muestra de agua esté por debajo de 90 °F (32 °C) para realizar la prueba.

# PROCEDIMIENTOS DE FUNCIONAMIENTO GENERAI PROCEDIMIENTOS DE FUNCIONAMIENTO GENERAL

#### **GUARDAR, IMPRIMIR Y ENVIAR RESULTADOS DEL TEST**

Los resultados del test pueden guardarse, transferirse a la aplicación móvil WaterLink Connect a través de Bluetooth y enviarse a la impresora móvil Bluetooth (Código 5-0066).

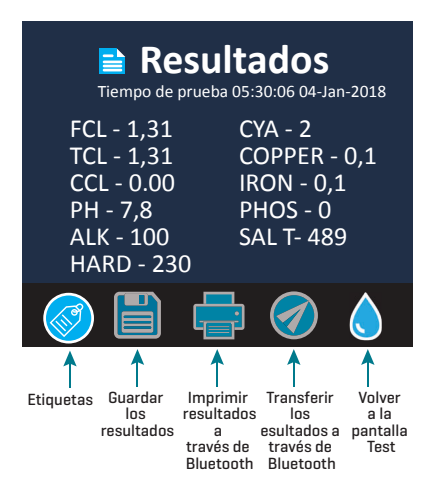

#### Ajustes del historial de análisis

El WaterLink Spin Touch puede guardar resultados de test de 250 muestras de agua en el Historial de tests. Los resultados de la muestra más reciente se situarán en la parte alta de la lista. Pueden guardarse automáticamente todos los resultados o guardarse los resultados de una sola muestra después de haberla analizado.

Para activar el quardado automático, pulse  $\blacksquare$  en la pantalla de tests. Pulse  $\mathbb{S}$ . Seleccione Guardar tests automáticamente. Pulse  $\bigcirc$  y  $\bigcirc$  para regresar a la pantalla de tests. Cuando está seleccionado el quardado automático, el icono de no brillará en la pantalla de resultados del test.

Para guardar manualmente los resultados de una sola muestra cada vez, la función Guardar análisis automáticamente debe estar desactivada. Si la opción Guardar test automáticamente está desactivada, el icono de **brillará en la pantalla de resultados** del test. Después de haber realizado el test, pulse **en** para guardar los resultados para dicha muestra de agua en el Historial de tests.

Se puede asignar una etiqueta de identificación definida por el usuario al resultado de una sola muestra. La etiqueta puede tener hasta 4 caracteres hexadecimales. No puede comenzar con un cero. Para etiquetar el resultado de un análisis, pulse so en la parte inferior de la pantalla Resultados del análisis y utilice los botones para introducir hasta cuatro caracteres. Toque  $\bigcirc$  para borrar un carácter. Pulse  $\bigcirc$  para quardar la etiqueta y volver a la pantalla Resultados del análisis. Pulse  $\boxtimes$  para volver a la pantalla Resultados del análisis sin guardar la etiqueta. El resultado etiquetado aparecerá en la pantalla Resultados del análisis y en la pantalla Historial de análisis. La etiqueta irá precedida por «T-».

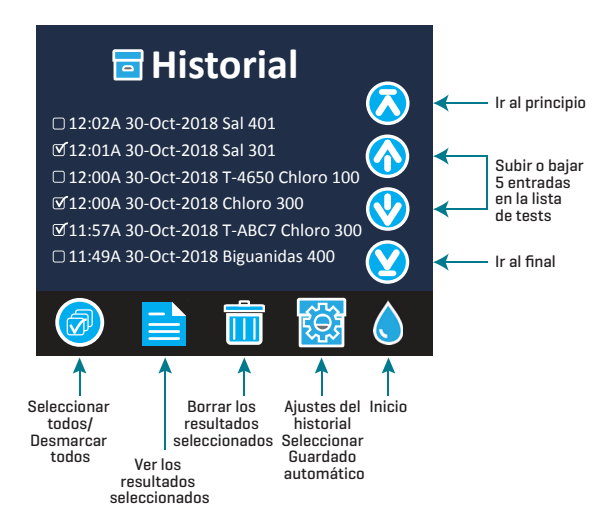

Los resultados guardados se muestran en el Historial de tests. Los controles para visualizar y gestionar uno o varios registros de tests simultáneamente están situados en la pantalla Historial de tests. Pulse la casilla situada junto a un registro de test para seleccionarlo, después pulse uno de los botones situados en la parte inferior para realizar una acción con los registros seleccionados.

#### Imprimir o enviar resultados al teléfono o la tablet con Bluetooth

El WaterLink Spin Touch puede imprimir a través de la impresora móvil Bluetooth o enviar los resultados del test a un dispositivo equipado con Bluetooth, como un teléfono o una tablet. Los botones brillantes  $\blacksquare$  o  $\lozenge$  mostrarán qué función está activa. El Spin Touch no puede conectarse a la impresora y a un teléfono o una tablet al mismo tiempo.

Hay dos modos de funcionamiento para conectarse a la impresora y a un teléfono o una tablet: Conexión rápida a impresora ON y Conexión rápida a impresora OFF. El modo que viene por defecto es Conexión rápida a impresora ON. La Conexión rápida a impresora puede activarse o desactivarse desde el menú Bluetooth situado en el Menú de Ajustes.

Si la Conexión rápida a impresora está ON, el medidor se conectará automáticamente a la impresora en cuanto la reconozca. También se conectará al teléfono o la tablet, pero se da prioridad a la conexión a la impresora. La impresora comenzará a imprimir de inmediato en cuanto pulse  $\frac{1}{2}$ . El botón  $\frac{1}{2}$  atenuará la intensidad mientras la impresora imprime. La Conexión rápida a impresora debería estar ON si los resultados se van a imprimir con más frecuencia que con la que se van a enviar al teléfono o la tablet. Puede permanecer seleccionada si los resultados solo se van a enviar a un teléfono o una tablet. Si la Conexión rápida a impresora está ON, y la impresora está encendida, deberá apagar la impresora antes de que los resultados puedan enviarse a un teléfono o una tablet.

Si la Conexión rápida a impresora está OFF, el medidor podrá conectarse a un teléfono o una tablet en cualquier momento salvo que la impresora esté imprimiendo un test en ese momento. El medidor se conectará a la impresora únicamente después de que se pulse  $\frac{1}{\sqrt{2}}$ , así que la impresión se retrasará unos segundos mientras se establece la conexión con la impresora. El botón **atali**a atenuará la intensidad mientras la impresora imprime. Después de imprimir, el medidor volverá a conectarse automáticamente con el teléfono o la tablet. La Conexión rápida a impresora debería estar OFF si los resultados se van a enviar a un teléfono o tableta con más frecuencia que con la que se van a imprimir.

#### **JERINGA**

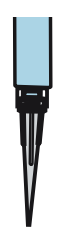

Para rellenar los discos se utiliza una jeringa de 3 ml de plástico (código 1189). La punta de precisión de la jeringa encaja en el agujero de rellenado del disco. No se debe extraer la punta de la jeringa. Se deben limpiar las jeringas entre distintas muestras de agua. Bombee aire dentro y fuera de la jeringa unas cuantas veces para limpiar la anterior muestra o aclare la jeringa con una pequeña cantidad de la siguiente muestra de agua antes de rellenarla con esta.

#### **DISCO DE REACTIVOS**

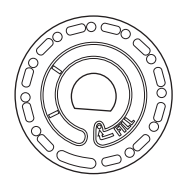

El WaterLink® Spin Touch® utiliza un sistema de discos reactivos. Los reactivos secos se envasan en cantidades para tests individuales en un disco de poliestireno sellado. Unas perlas de acero inoxidable colocadas en las cámaras reactivas mezclan el agua de la muestra con los reactivos secos. Así se realizan los tests de todos los factores de la serie de una vez. No es posible aislar el depósito de un único factor y realizar un test sólo de dicho factor. Los discos de un solo uso contienen reactivos para una serie única. Los discos de múltiples usos contienen reactivos para repetir una serie. No se deben rellenar los discos en la cámara del medidor.

#### **MANIPULACIÓN DE DISCOS**

Maneje el disco por los extremos. Evite tocar la parte superior o inferior del disco. La luz pasa a través de las zonas no escarchadas del disco, por lo que hay que mantener estas zonas libres de manchas y huellas. Nunca se deben poner discos mojados en el medidor. Habrá que secarlos con un trapo sin pelusas antes de ponerlos en la cámara.

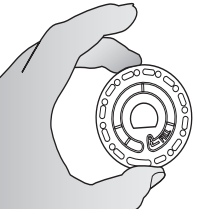

El disco se coloca en la cámara alineando el agujero con forma de D en el centro del disco con el eje en forma de D en la cámara del fotómetro. Hay que colocar suavemente el disco en el eje. No es necesario apretar con fuerza el disco para encajarlo.

#### **ALMACENAMIENTO DE DISCOS**

Los discos son sensibles a la humedad. Evite abrir más paquetes de los necesarios. Los discos tienen una vida útil limitada y no conviene exponerlos a la humedad del aire más de lo necesario.

Entre pruebas, guarde los discos de múltiples usos en posición horizontal. No agite un disco parcialmente llenado. Podría tener una fuga o contaminar las secciones sin usar del disco. Los discos de múltiples usos que se hayan utilizado parcialmente deberán ser descartados al final del día. No desplace el medidor con un disco en la cámara.

Almacene los discos a 70 °-80 ° F / 21 °-27 ° C. Los discos con el reactivo Sal deben guardarse y utilizarse a temperatura ambiente (68-74 °F/20-23 °C).

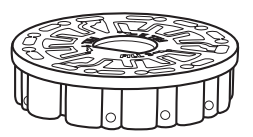

# **CUBIERTA DEL DISCO**

La cubierta negra del disco se coloca sobre el disco en la cámara del fotómetro para reducir la interferencia de la luz exterior. La cubierta del disco se coloca sobre este alineando el agujero con forma de D en el centro del disco con el eje en forma de D en la cámara del fotómetro. Hay que colocar suavemente la cubierta del disco en el eje. No es necesario apretar con fuerza la cubierta del disco para encajarla. La prueba se detendrá si no se coloca la cubierta del disco.

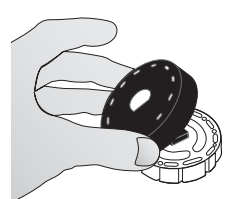

Únicamente se puede utilizar la Cubierta de disco universal (código 1719) que se incluye con el WaterLink® Spin Touch® con los discos de múltiples usos.

# **DISCO DE COMPROBACIÓN DEL MEDIDOR**

El Disco de comprobación del medidor cumple dos funciones:

- Cuando se procesa el Disco de comprobación del medidor (MCD) como una opción del menú Serie de discos, los valores en pantalla se comparan con los valores de la gráfica en el envase del Disco de comprobación para determinar si el medidor está transmitiendo resultados que se ajustan a los intervalos previstos.
- ¬ Si el Disco de comprobación del medidor se inserta en el medidor y se elige Calibración rotativa en el menú Ajustes, se evalúa la alineación del eje y el disco. Los resultados se analizan y notifican como «Correcto» o «Incorrecto».

Para utilizar el Disco de comprobación del medidor, véase la página 38.

# **CABLE USB**

Un cable USB conecta el Waterlink® Spin Touch® a un PC con Windows®. Cuando se utiliza el adaptador para CA, se conecta el medidor a un enchufe de CA.

ADVERTENCIA: utilice únicamente el cable USB y el adaptador de pared suministrados con el kit. No lo cambie por otro.

# **BATERÍA**

Una batería totalmente cargada durará unos 150 tests en condiciones normales. La vida de la batería variará en función de los patrones de uso. Para alargar la vida de la batería, hay que apagar el medidor después de realizar los análisis. El ciclo de vida normal de una batería de litio-ión es de 500 ciclos. La batería se cargará por completo en aproximadamente 10-12 horas. La batería está diseñada para que se cargue durante la noche y solo se debe cargar en interiores. La batería está clasificada como de 12 V y tiene una capacidad de 8,1 AH. Alimente el medidor desde el pack de la batería o desde una fuente de CA. El cable USB y el adaptador para CA se utilizan para conectar el medidor a una toma de CA. ADVERTENCIA: utilice únicamente el adaptador para CA suministrado con el equipo. No lo cambie.

El estado de carga de la batería se indica a través del icono de la batería de la pantalla. Dicho icono indicará cuándo la batería está llena, parcialmente llena, baja, vacía o cargándose. El icono de la batería vacía parpadeará para indicar que se debe conectar el medidor a una fuente de CA. Si continúa usando el medidor con la batería baja y sin conectarlo a un enchufe de CA, el medidor pasará a un modo de apagado automático. En este modo, el medidor se bloqueará hasta que se conecte a una fuente de CA y la batería se carque con un voltaje suficiente. Durante la carga, en pantalla se mostrará el icono de la batería cargándose. El medidor deberá permanecer enchufado hasta que se cargue del todo. Cuando la batería esté cargada, el icono de carga pasará a ser el icono de batería llena.

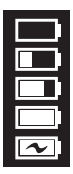

# **AJUSTES**

Pulse  $\bigcirc$  para acceder al menú Ajustes. Pulse  $\bigcirc$  para regresar a la pantalla Test en cualquier momento.

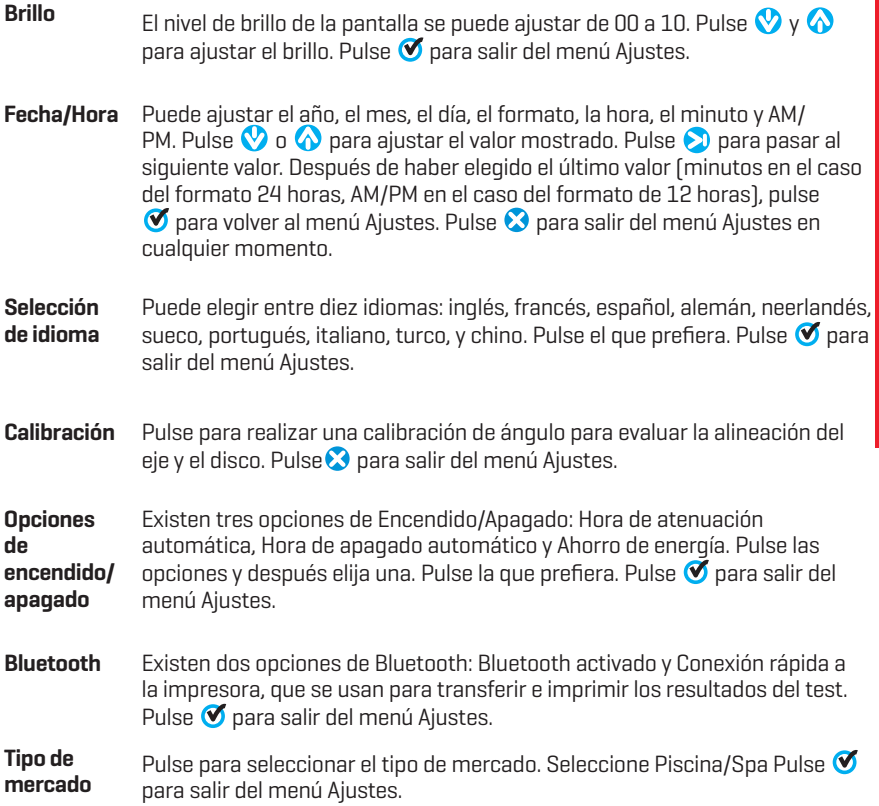

**Otros ajustes** Indica el Número de serie, la Versión de firmware, la dirección Bluetooth MAC, la Versión Bluetooth y el Número de pruebas. El Número de pruebas muestra el número de pruebas completas que se han realizado durante el ciclo de vida del fotómetro. Pulse  $\bullet$  para volver al menú Ajustes.

La opción Rangos activados permite obtener los resultados de análisis que se encuentran fuera del rango del sistema de reactivos mostrados en rojo. Esta opción está desactivada por defecto.

Cuando se selecciona Mostrar tipo de mercado, en la Pantalla de análisis aparecerá el tipo de mercado. Por defecto, esta opción está desactivada  $[OFF]$ . Pulse  $\bullet$  para volver al menú de configuración.

 Seleccione Detección de disco para mostrar un mensaje de error y abortar el análisis si las condiciones no son las adecuadas. Por ejemplo, si se muestra un mensaje de No hay disco, No hay cubierta, Disco usado o Disco de comprobación del fotómetro, los resultados del análisis serían imprecisos o no se mostrarían. La configuración predeterminada está desactivada. Pulse  $\bullet$  para Volver al menú de configuración.

# **RESOLUCIÓN DE INCIDENCIAS**

# **GUÍA DE RESOLUCIÓN DE INCIDENCIAS**

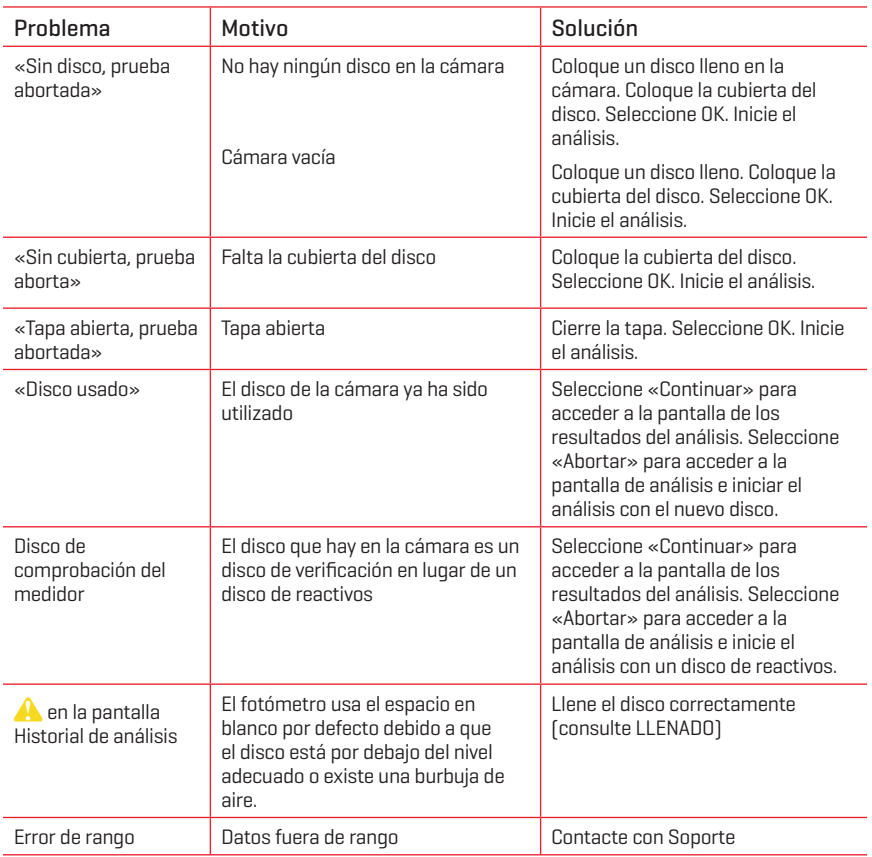
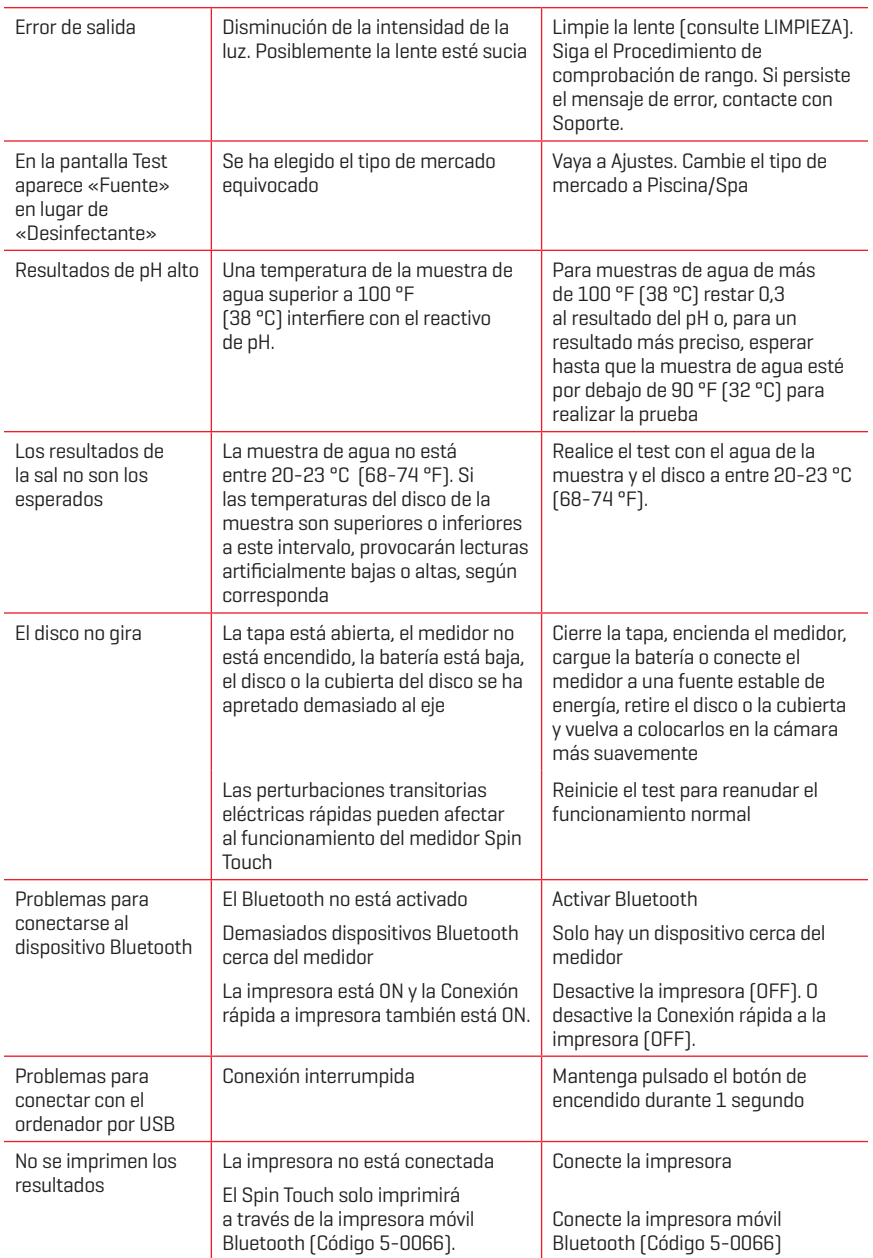

### **RESOLUCIÓN DE INCIDENCIAS CON EL DISCO DE COMPROBACIÓN DEL MEDIDOR**

**No intente separar los componentes del Disco de comprobación del medidor (código 1705). El Disco de comprobación del medidor se compone de un disco con una cubierta permanente incorporada.**

#### **No llene el Disco de comprobación del medidor de agua. No use agua durante el proceso de comprobación del medidor.**

#### Procedimiento de comprobación de rango

El Disco de comprobación del medidor se usa para verificar el rendimiento del medidor. No se usa para recalibrar el medidor. Los medidores se calibran en el momento de su fabricación. El medidor tiene un rendimiento satisfactorio si las lecturas obtenidas usando el Disco de comprobación del medidor están dentro de los rangos facilitados en el estuche del Disco de comprobación del medidor. Las especificaciones de rango son específicas del disco identificado mediante el número de serie que aparece en el estuche. Las especificaciones de rango variarán de un disco a otro. Las lecturas exactas de un mismo disco pueden variar de un medidor a otro.

- 1. Siga el procedimiento de limpieza de la página 44 para limpiar la cámara de luz y las lentes ópticas.
- 2. Pulse **O**para seleccionar Serie de disco.
- 3. Pulse **MCD** para seleccionar Disco de comprobación del medidor. **MC**
- 4. Pulse **O** para regresar a la pantalla de test.
- 5. Retire el Disco de comprobación del medidor del estuche de aluminio. NO retire la cubierta negra del disco.
- 6. Inserte el Disco de comprobación del medidor. Cierre la tapa.
- 7. Pulse  $\mathbb Q$  para iniciar el test.
- 8. Aparecerán los resultados en pantalla.
- 9. Compare los resultados que aparecen en pantalla con los valores del gráfico que figura en el estuche. Si los resultados no se encuentran dentro del rango indicado en el estuche, contacte con Soporte.
- 10. Coloque de nuevo el Disco de comprobación del medidor en el estuche de aluminio para almacenarlo.

#### Procedimiento de alineación

El Disco de calibración del medidor está insertado en el medidor y la calibración se elige desde el menú Ajustes para realizar una calibración de ángulo que comprueba la alineación del eje y del disco. Los resultados se analizan y notifican como «Correcto» o «Incorrecto». Si las mediciones son correctas, se quarda la configuración. Si el análisis no es correcto, póngase en contacto con el servicio técnico.

- 1. Siga el procedimiento de limpieza de la página 44 para limpiar la cámara de luz y las lentes ópticas.
- 2. Pulse  $\sum$  para ir a Ajustes.
- 3. Pulse **Calibración**.
- 4. Retire el Disco de comprobación del medidor del estuche de aluminio. NO retire la cubierta negra del disco.
- 5. Inserte el Disco de comprobación del medidor. Cierre la tapa.
- 6. Pulse Start para iniciar el procedimiento de calibración del medidor.
- 7. Si el medidor funciona correctamente, aparecerá en pantalla «Calibración de ángulo correcta» y se guardarán los ajustes. Si el medidor no funciona correctamente, aparecerá «Calibración de ángulo incorrecta. Contacte con el servicio técnico».
- 8. Pulse para volver al menú Análisis y reanudar el test.

#### email: softwaresupport@lamotte.com Teléfono: 800-344-3100, opción 3 Lun-Vie 9 a 17 h (EST)

#### **CONSEJOS ÚTILES**

- ¬ No toque la parte superior ni inferior del disco. Agarre el disco por los bordes.
- ¬ No llene el disco mientras esté dentro del medidor. Llene el disco sobre una superficie limpia y seca.
- $\bullet$  Llene el disco sobre una superficie oscura para ver más fácilmente el aqua de la muestra.
- ¬ El disco no debe contener grandes burbujas de aire. Las burbujas de aire pueden provocar resultados erróneos.
- ¬ Utilice siempre la cubierta del disco.
- ¬ Con el WaterLink® Spin Touch® únicamente puede usarse la Cubierta de disco universal (código 1719).
- ¬ Vacíe la jeringa de la muestra anterior antes de llenarla con la siguiente muestra.
- ¬ Retire el disco lleno del medidor después de realizar el test. No se desplace con discos llenos en el medidor. Podría derramarse el contenido.

### **INTERVALOS Y ESPECIFICACIONES**

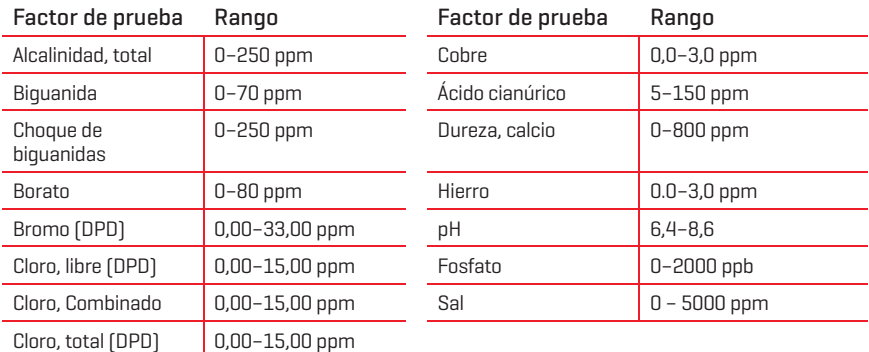

Los resultados del análisis que se encuentran fuera del rango del sistema de reactivos se mostrarán en ROJO. Puede que los resultados del análisis en ROJO no sean precisos.

Las concentraciones de cobre superiores a 4 ppm darán como resultado una dureza total baja.

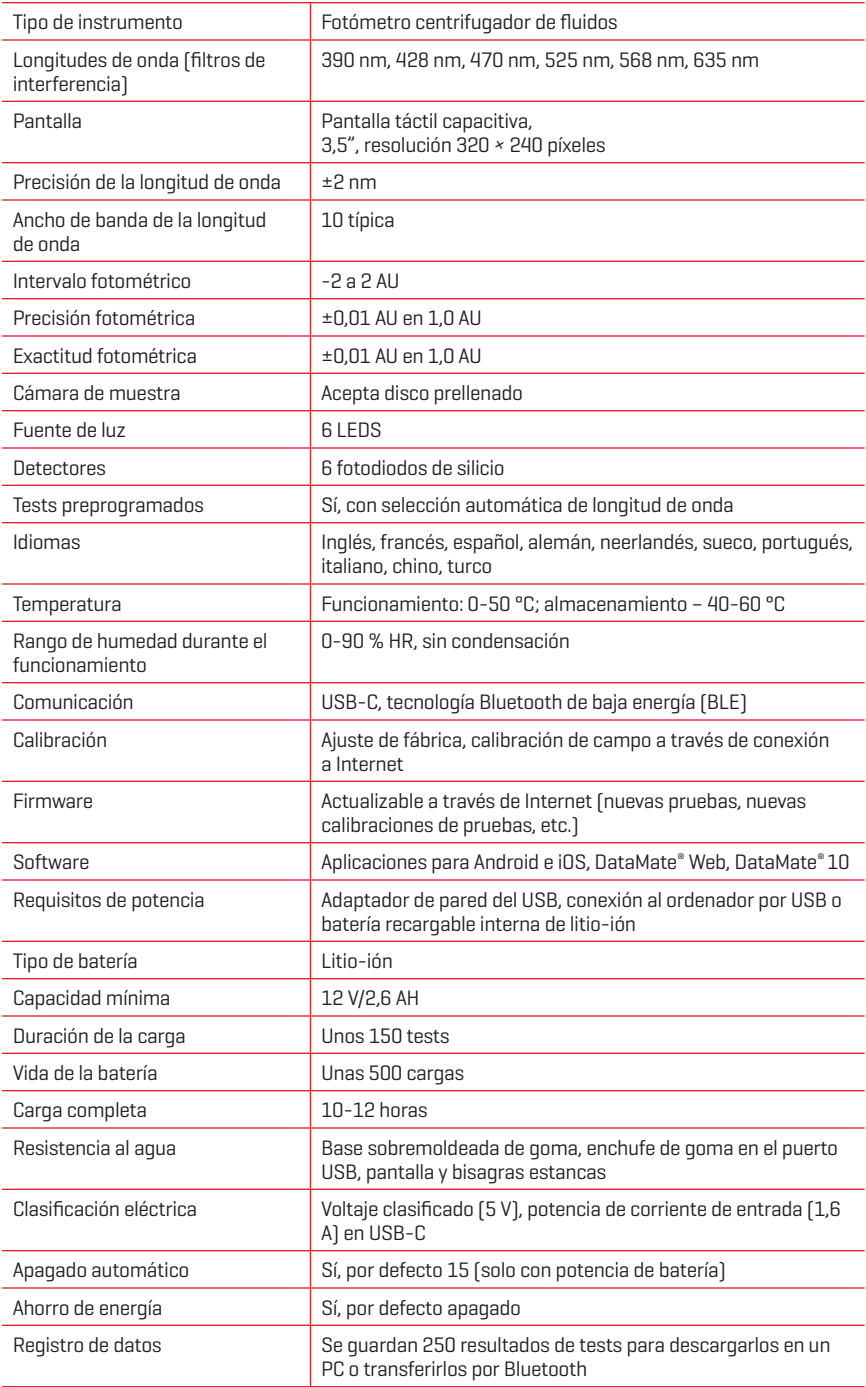

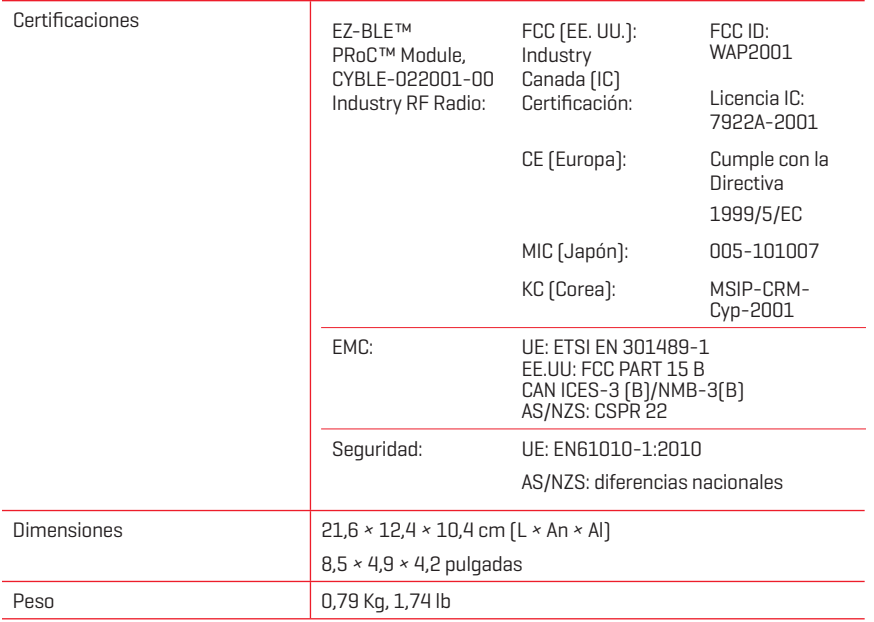

# **ACCESORIOS Y PIEZAS DE REPUESTO**

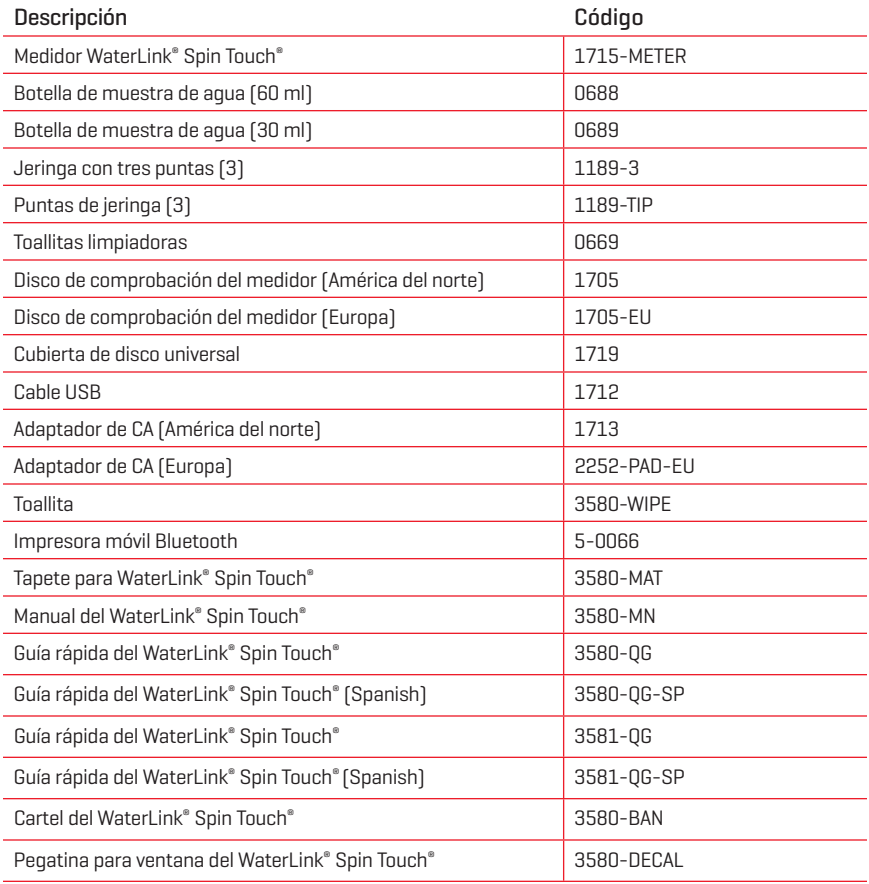

Información sobre los discos reactivos disponibles para el WaterLink® Spin Touch® en la página 43.

# **DESCRIPCIONES DE LOS DISCOS**

### **DISCOS DE UN SOLO USO**

#### Disco de Cloro/Bromo (Código 4328)

Cloro libre Bromo Cloro total Alcalinidad total Ácido cianúrico pH Sal Dureza del calcio Cobre Hierro

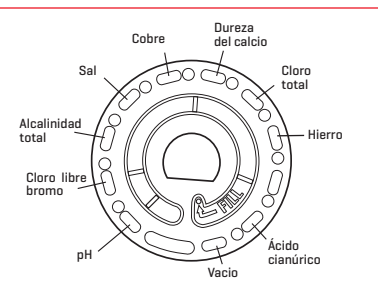

#### Cloro/Bromo más Fosfato Disco de serie de 10 tests (Código 4329)

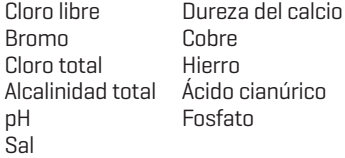

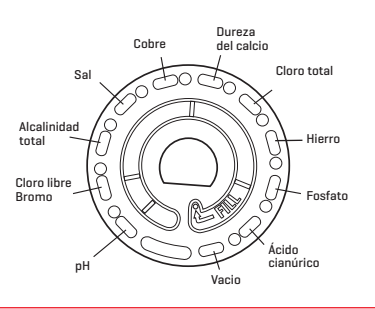

#### Cloro/Bromo más Borato Disco de serie de 10 tests (Código 4330)

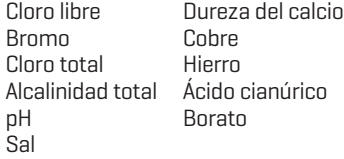

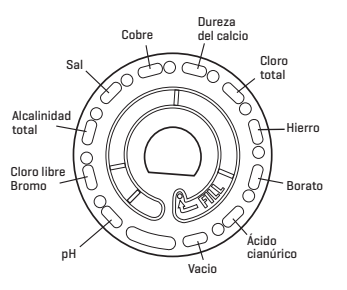

NOTA: Es posible que los reactivos de color se vean en el disco antes de añadir la muestra de agua. NOTA: Los discos con el reactivo Sal deben guardarse y utilizarse a temperatura ambiente (68-74 °F/20-23 °C).

#### Disco de Biguanida y Borato (Código 4331)

Biguanida Choque de biguanidas Alcalinidad total pH

Dureza del calcio Cohre Hierro **Borato** 

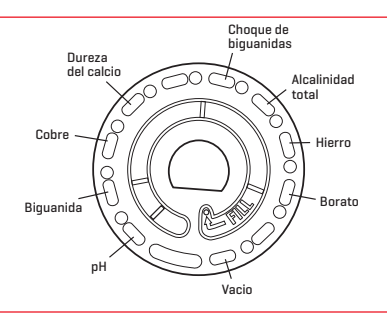

### **DISCOS DE MÚLTIPLES USOS**

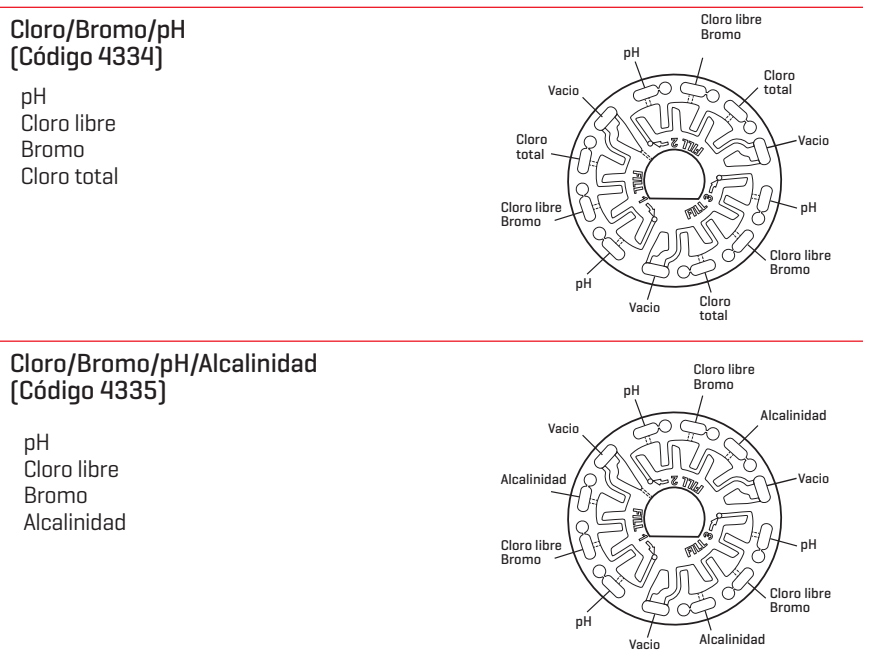

# **MANTENIMIENTO**

### **LIMPIEZA**

El sistema óptico del WaterLink® Spin Touch® debe mantenerse limpio y seco para que funcione correctamente. Seque el disco con un trapo sin pelusas antes de colocarlo en la cámara para evitar introducir humedad. Para lograr los mejores resultados, guarde el instrumento en una zona seca y libre de vapores químicos agresivos. Limpie la carcasa exterior con un paño húmedo sin pelusas. Evite que entre agua en la cámara de luz o en cualquier otra pieza del medidor. Para limpiar la cámara de luz y las lentes ópticas, apunte con un bote de aire comprimido a la cámara de luz y la tapa y aplique el aire presurizado a estas zonas. Dirija el aire presurizado alrededor de las LED, que son las pequeñas lentes redondas colocadas a las 2:00, 4:00, 6:00, 8:00, 10:00 y 12:00 en la tapa. Los fotodiodos están situados en la parte inferior de la cámara, alrededor del eje. Esta zona debe mantenerse limpia y seca. Utilice un bastoncillo humedecido en limpiador de ventanas Windex® para frotar suavemente las lentes LED y de los fotodiodos. No utilice alcohol; dejará un leve residuo en las lentes al secarse.

Borre las manchas provocadas por el uso rutinario de la pantalla táctil con la toallita (Código 3580-WIPE). Utilice un paño mojado en alcohol para realizar una limpieza más profunda, cuando sea necesario. No utilice el limpiador de cristales Windex®, o un producto similar, en la pantalla táctil.

### **REPARACIONES**

Si fuese necesario devolver el medidor para que lo reparen o lo pongan a punto, empaquete el medidor con cuidado en un envase apropiado y con material de embalaje adecuado. Debe obtener un número de autorización de devolución de LaMotte Company llamando al 800- 344-3100, ext. 3 (solo EE. UU.) o al 410-778-3100, ext. 3, fax 410-778-6394, o

escribiendo a softwaresupport@lamotte.com. A menudo el problema se puede resolver por teléfono o correo electrónico. En caso de que sea necesaria la devolución, incluya en el paquete una carta con el número de autorización de la devolución, el número de serie del medidor, una breve descripción del problema y la información de contacto (incluidos los números de teléfono y fax). Esta información permitirá que el departamento de mantenimiento realice las reparaciones necesarias con mayor eficacia.

### **ELIMINACIÓN DEL MEDIDOR**

Residuos de aparatos eléctricos y electrónicos (RAAE)

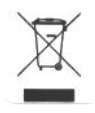

Se han utilizado recursos naturales para fabricar este equipo y puede que contenga materiales peligrosos para la salud y el medio ambiente. Para evitar perjudicar el medio ambiente y los recursos naturales, se recomienda utilizar los sistemas de recuperación adecuados. El símbolo del contenedor tachado en el fotómetro invita a usar estos sistemas a la hora de deshacerse de este equipo.

Los sistemas de recuperación permitirán reutilizar o reciclar los materiales de forma que no perjudiquen el medio ambiente. Para obtener más información sobre los sistemas aprobados de recogida, reutilización y reciclaje, póngase en contacto con la administración de residuos local o regional o con los servicios de reciclaje. No incinere el equipo.

### **ELIMINACIÓN DE LOS DISCOS**

No se puede reutilizar los discos. Con el tiempo, el agua de los discos con reactivos se evaporará. Los discos se pueden reciclar. Advertencia: los recicladores deberán consultar a las autoridades locales. Puede que algunos estados exijan que no queden residuos químicos en el plástico o que no puedan aceptar residuos de plástico con perlas de acero inoxidable. Los discos usados se pueden devolver a LaMotte, asumiendo los costes el cliente, para su reciclaje.

# **INFORMACIÓN GENERAL**

### **EMBALAJE Y DEVOLUCIONES**

El personal experimentado responsable del embalaje en LaMotte Company se asegura de proteger adecuadamente el producto frente a los riesgos normales que conlleva el transporte de los envíos. Cuando el producto sale del fabricante, toda la responsabilidad de una entrega segura está garantizada por la empresa de transportes. Las reclamaciones por daños deben presentarse de inmediato ante la empresa de transportes para recibir una compensación por los productos dañados. Si fuese necesario devolver el instrumento para su reparación o puesta a punto, empaquételo con cuidado en un envase apropiado y con material de embalaje adecuado. Debe obtener un número de autorización de devolución de LaMotte Company llamando al 1-800-344-3100 o al 1-410-778-3100, ext. 3 o escribiendo a softwaresupport@lamotte.com. Incluya en el paquete una carta con el número de autorización que describa el tipo de problema experimentado. Esta valiosa información permitirá que el departamento de mantenimiento realice las reparaciones necesarias con mayor eficacia.

### **PRECAUCIONES GENERALES**

Lea el manual de instrucciones antes de intentar configurar o utilizar el instrumento. No hacerlo puede conllevar lesiones personales o daños en el medidor. El WaterLink® Spin Touch® no se debe guardar ni utilizar en un entorno húmedo o excesivamente corrosivo. Conviene tener cuidado para evitar que el agua o los reactivos entren en la cámara del fotómetro. Nunca se debe poner discos húmedos en la cámara del fotómetro.

### **PRECAUCIONES DE SEGURIDAD**

Lea las precauciones de seguridad de las etiquetas de todos los envases y embalajes de reactivos antes de usarlos. Puede consultar las fichas de datos de sequridad (SDS) en **www.lamotte.com**. Puede obtener más información de emergencia sobre los reactivos de LaMotte las 24 horas del día en el Centro Nacional de Control de Venenos estadounidense en el 1-800-222-1222 o llamando a la línea de atención 24 horas ChemTel en el 1-800-255-3924 (EE. UU., Canadá, Puerto Rico). Si usted no está en el continente norteamericano, llame al 813-248-0585.

Compruebe que la protección facilitada por este equipo no esté dañada. No instale ni use este equipo de una forma distinta a la indicada en este manual.

### **LIMITACIÓN DE RESPONSABILIDAD**

LaMotte Company no será en ningún caso responsable de la pérdida de vidas, propiedades, beneficios y otros daños en que se incurra al utilizar o abusar de sus productos.

### **CUMPLIMIENTO CE**

El medidor WaterLink® Spin Touch® ha sido probado de forma independiente y ha obtenido el marcado CE europeo de cumplimiento de la compatibilidad electromagnética y la seguridad. Para ver los certificados de cumplimiento, visite el sitio web de LaMotte: www. **lamotte.com**.

Este dispositivo cumple lo dispuesto en la Sección 15 de las normas de la FCC. La utilización de este dispositivo está sujeta a las dos condiciones siguientes: (1) el dispositivo no puede causar interferencias dañinas, y (2) debe aceptar cualquier interferencia recibida, incluidas las que puedan causar un funcionamiento no deseado.

Nota: se han realizado pruebas en este equipo y se ha comprobado que cumple con los límites establecidos para los dispositivos digitales de Clase B, de acuerdo con la Sección 15 de las normas de la FCC. Estos límites están diseñados para ofrecer una protección razonable contra interferencias perjudiciales cuando el equipo funciona en un entorno residencial. Este equipo genera, utiliza y puede irradiar energía de radiofrecuencia, y si no se instala y utiliza de conformidad con el manual de instrucciones, puede ocasionar interferencias dañinas en las radiocomunicaciones. Sin embargo, no se puede garantizar que no vayan a producirse interferencias en una instalación en particular. Si este equipo produce interferencias dañinas en la recepción de radio o televisión, lo que se puede determinar apagando y encendiendo el equipo, se recomienda al usuario que intente corregir la interferencia realizando una o varias de las siguientes acciones:

- ¬ Cambiar la orientación o la ubicación de la antena receptora.
- ¬ Aumentar la distancia entre el equipo y el receptor.
- ¬ Conectar el equipo a una toma de corriente que esté en un circuito distinto a aquel en el que esté conectado el receptor.
- ¬ Consultar con el distribuidor o con un técnico especializado en radio/TV para obtener asistencia.

### **CERTIFICACIÓN NSF**

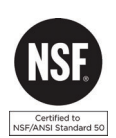

La marca de certificación NSF/ANSI 50 en un dispositivo de análisis de calidad del agua (WQTD) utilizado en aguas con fines recreativos, como piscinas y spas, significa que el producto ha sido revisado y certificado por NSF International para cumplir con los Estándares Nacionales Americanos aplicables para el diseño y rendimiento del producto. NSF analiza varias veces los productos para confirmar que cumplen con todos los requisitos de certificación en cuanto a prestaciones, precisión y rango de operación. Hay distintos niveles posibiles de certificación, de L1, L2 y L3, siendo L1 la califi cación más alta. Visite **www.nsf.org** para más información.

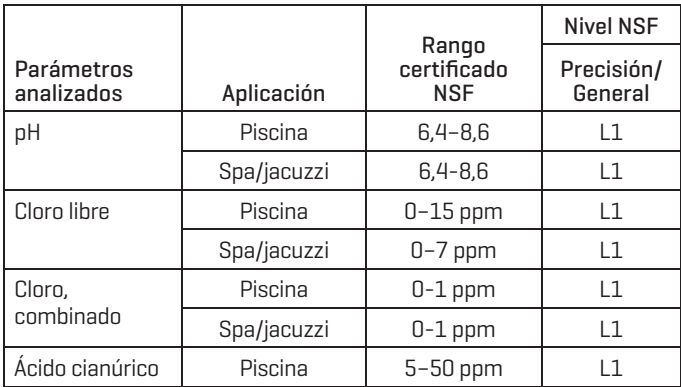

Otros parámetros no evaluados por NSF.

Visite **www.nsf.org** para obtener una lista actualizada de los productos LaMotte certificados por NSF.

Consulte las descripciones de los discos (página 43) para obtener información sobre los discos certificados por NSF.

### **GARANTÍA**

LaMotte Company garantiza que este instrumento está libre de defectos de fabricación y componentes durante dos años desde la fecha del envío. Si fuese necesario devolver el instrumento para su mantenimiento durante el periodo de garantía o después, póngase en contacto con el departamento de Servicio Técnico en el 1-800-344-3100, el 1-410-778- 3100, ext. 3 o softwaresupport@lamotte.com para obtener un número de autorización de devolución o visite **www.lamotte.com** para consultar la sección de resolución de incidencias. Al remitente le corresponde asumir los costes de envío, flete, sequro y embalaje seguro para evitar daños durante el transporte. Esta garantía no se aplica a los defectos resultantes de acciones del usuario, como un uso incorrecto, cableado incorrecto, manejo sin respetar las especificaciones, mantenimiento o reparación inadecuados, o modificación no autorizada. LaMotte Company niega específicamente cualquier garantía, comerciabilidad o idoneidad implícitas para un fin concreto y no será responsable por ningún daño directo, indirecto, emergente o consecuente. La responsabilidad total de LaMotte Company se limita a reparar o cambiar el producto. La garantía estipulada anteriormente está completa y no existe ninguna otra garantía, ya sea escrita u oral, expresa o implícita.

Para inscribir su medidor en el departamento de Mantenimiento de LaMotte, visite www. **lamotte.com** y elija SUPPORT en la barra de navegación superior.

Número de serie

# **CONFIGURATION**

# **AVANT TOUTE UTILISATION**

- ¬ **Recharger entièrement la batterie à l'aide d'un câble USB Spin Touch et d'un adaptateur connectés à une prise de CA.**
- ¬ **Assurez-vous que votre Spin Touch est équipé du dernier fi rmware :**
	- 1. Téléchargez et installez l'application de bureau WaterLink Connect pour Windows® à l'adresse **http://softwarecenter.lamotte.com/**.
	- 2. Raccordez le photomètre à l'ordinateur avec le câble USB fourni et lancez l'application de bureau WaterLink® Connect à partir du menu de démarrage.
	- 3. Toutes les mises à jour du firmware seront automatiquement effectuées sur le photomètre.

### **PHOTOMÈTRE**

- 1. Le photomètre peut fonctionner sur prise secteur, la batterie interne ou à partir d'un ordinateur.
- 2. Utilisez le câble USB et l'adaptateur pour brancher le photomètre sur une prise secteur.
- 3. Utilisez le câble USB pour brancher le photomètre sur le port USB d'un ordinateur.

### **CHARGEMENT DE LA BATTERIE**

- 1. Utilisez le câble USB et l'adaptateur pour connecter le mesureur à une prise de CA ou utilisez le câble USB (compris) à l'aide d'un chargeur automobile (non compris) pour recharger la batterie. (Anker PowerDrive 2, DC 12/24V, 5V = 4.8A, n° de pièce A2310 conseillé.)
- 2. L'icône de batterie sur l'écran affiche le statut de la batterie. Chargez la batterie jusqu'à ce que l'indicateur de batterie soit rempli.

### **MISES À JOUR DU FIRMWARE**

De temps en temps, le firmware du Spin Touch nécessite d'être mis à jour. Pour ce faire, procédez comme suit :

- 1. Accédez à **http://softwarecenter.lamotte.com/** et téléchargez l'application WaterLink® Connect pour Windows.
- 2. Branchez le Spin Touch à l'ordinateur à l'aide du câble USB fourni.
- 3. Ouvrez l'application de bureau WaterLink® Connect et patientez jusqu'à ce que la mise à jour soit terminée.

Une fois la mise à jour terminée, vous pouvez fermer WaterLink® Connect en toute sécurité et débranchez le laboratoire. Une fois le firmware mis à jour, il est recommandé d'effectuer la procédure d'alignement décrite page 62.

# **CONNEXION À UN PC**

Lorsque le WaterLink® Spin Touch® est connecté à un ordinateur via USB, l'écran embarqué est désactivé et l'utilisation du laboratoire s'effectue à partir de l'application WaterLink® Connect pour Windows®. Cette application est gratuite et disponible sur **http://** softwarecenter.lamotte.com/. Grâce à l'application de bureau WaterLink<sup>®</sup> Connect, les résultats du Spin Touch peuvent être transmis à un programme d'analyse de l'eau tel que WaterLink® Solutions™.

# **CONNEXION À UN APPAREIL**

Le WaterLink® Spin Touch® peut se connecter à un PC Windows® (via USB) et à des appareils mobiles Android et iOS (via Bluetooth).

### **CONNEXION VIA USB**

À l'aide du câble USB fourni, vous pouvez connecter le WaterLink® SpinTouch® à un PC Windows®. Avant de connecter l'instrument via USB, téléchargez et installez l'application Windows® gratuite WaterLink Connect® à l'adresse suivante : **http://softwarecenter. lamotte.com**. Lorsque le WaterLink® Spin Touch® est connecté à un PC via USB, les commandes de l'écran tactile embarqué sont désactivées et l'utilisation de l'instrument s'effectue à partir de l'application WaterLink Connect®. LaMotte propose également des programmes d'analyse de l'eau puissants, tels que WaterLink® Solutions™, pour recueillir les résultats d'analyse et fournir des recommandations de traitement détaillées. Pour en savoir davantage sur les produits logiciels LaMotte, accédez à **http://softwarecenter. lamotte.com**.

### **CONNEXION VIA BLUETOOTH**

Le WaterLink® Spin Touch® peut se connecter à un appareil Bluetooth activé, comme un téléphone ou une tablette. Le Spin Touch est également compatible avec l'imprimante Bluetooth LaMotte (code 5-0066). Les autres imprimantes Bluetooth ne sont pas prises en charge.

Pour transmettre les résultats à un appareil mobile via Bluetooth, vous devez installer une application mobile sur l'appareil et disposer d'un compte pour le programme logiciel associé. Par exemple, si vous disposez d'un compte WaterLink® Solutions™ actif et de l'application mobile WaterLink® Solutions™ sur un téléphone ou une tablette, vous pouvez transmettre les résultats de l'instrument à l'application. Les applications mobiles des produits logiciels LaMotte sont disponibles sur iTunes (pour les appareils iOS) et Google Play (pour les appareils Android). Pour en savoir davantage sur les produits logiciels LaMotte, accédez à **http://softwarecenter.lamotte.com**.

Pour transmettre les résultats du WaterLink® Spin Touch® à une application mobile de produit logiciel LaMotte, procédez comme suit :

- 1. Connectez-vous à l'application mobile du produit logiciel LaMotte.
- 2. Cherchez le dossier d'un client ou d'un site. Vous devrez peut-être en créer un avant de procéder à l'analyse.
- 3. Lancez une analyse de l'eau sur l'application mobile.
- 4. Effectuez une analyse de l'eau normalement, à partir de l'écran tactile embarqué du Spin Touch. Le Spin Touch et l'appareil mobile Bluetooth activé se connectent automatiquement.
- 5. Lorsque la connexion est disponible,  $\blacklozenge$  s'allume sur l'écran tactile. Lorsque est pâle, l'instrument et l'appareil ne sont pas connectés. Appuyez sur  $\bigcirc$  pour transmettre les résultats à l'application mobile.

Lorsque **a** apparaît sur l'écran tactile, le Spin Touch peut se connecter à l'imprimante Bluetooth mobile (code 5-0066). Le bouton est en surbrillance lorsqu'une connexion est établie et pâle lorsqu'aucune connexion n'est établie.

Le Spin Touch ne peut pas se connecter à la fois à un appareil mobile et à l'imprimante. (Reportez-vous à la section Sauvegarde, impression et envoi, page 55.)

### **UTILISATION DE LA TECHNOLOGIE BASSE CONSOMMATION BLUETOOTH**

Le WaterLink<sup>®</sup> Spin Touch<sup>®</sup> se connectera automatiquement à l'appareil Bluetooth activé le plus proche (téléphone ou tablette ou imprimante). Il n'est pas nécessaire d'associer le Spin Touch à l'appareil Bluetooth activé. Les obstacles aux signaux de réseau sans fil peuvent réduire la portée des appareils sans fil. Le WaterLink Spin Touch fonctionne mieux si aucun mur ne le sépare des appareils récepteurs.

# **REMPLISSAGE : Disques à usage unique**

Lorsque vous plongez la seringue dans l'échantillon d'eau et tirez complètement le piston, la seringue contient bien assez d'échantillon d'eau pour remplir le disque correctement. Tenez la seringue verticalement et insérez l'extrémité dans la cavité de remplissage du disque. Pour remplir le disque, poussez doucement et lentement le piston.

- 1. Remplissez le disque d'une pression lente et uniforme. L'eau d'échantillon remplit les espaces entre les cloisons dans le sens inverse des aiguilles d'une montre. Chaque espace se remplit du bas vers le haut. Versez de l'eau d'échantillon jusqu'à ce que les quatre chambres soit remplies jusqu'en haut, juste au-dessus de la ligne de remplissage en relief. Ce n'est pas grave si l'eau dépasse légèrement la ligne de remplissage.
- 2. Ne remplissez pas trop le disque. Si le disque est trop rempli, l'eau d'échantillon débordera de la cavité de débordement située au centre du disque. Le disque ne fuit pas. Séchez le disque et lancez le test.
- 3. Vous devez remplir suffisamment le disque. Si le disque n'est pas suffisamment rempli, les chambres de réactifs ne seront pas entièrement remplies et les résultats seront remplissage remplissage.<br>Inexacts.
- 4. Ne créez aucune bulle d'air dans le disque. Les chambres de réactifs ne seront pas entièrement remplies et les résultats seront inexacts. Dès qu'une bulle commence à se former, tirez sur le piston pour tirer la bulle du disque. Recommencez le processus de remplissage.
- 5. Les disques humides doivent être séchés minutieusement avec une lingette non pelucheuse. Manipulez le disque en le tenant par les bords.
- 6. Une fois le disque rempli, vous devez l'utiliser dans les 10 minutes. Ne remplissez pas le disque à l'avance.

Pour obtenir des conseils relatifs au remplissage et au dépannage, accédez à : **www.lamotte.com/spin**

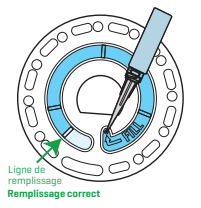

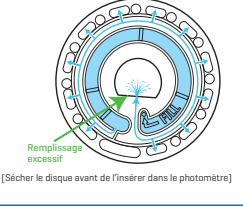

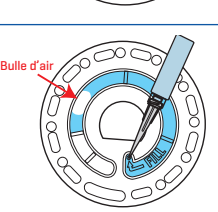

insuffisant

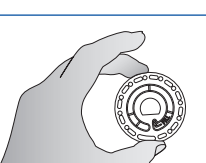

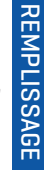

# REMPLISSAGE REMPLISSAGE

# **REMPLISSAGE : Disques à plusieurs utilisations**

Lorsque vous plongez la seringue dans l'échantillon d'eau et tirez complètement le piston, la seringue contient bien assez d'échantillon d'eau pour remplir le disque correctement. Tenez la seringue verticalement et insérez l'extrémité dans la cavité de remplissage du disque. Pour remplir le disque, poussez doucement et lentement le piston.

- 1. Remplissez toutes les sections non utilisées du disque, d'une pression lente et uniforme. Ajoutez de l'eau d'échantillon jusqu'à ce que la chambre de blanc soit remplie et la chambre de débordement le soit partiellement.
- 2. Ne remplissez pas trop le disque. Si le disque est trop rempli, l'eau d'échantillon débordera de la cavité de purge située au centre du disque. Le disque ne fuit pas. Séchez le disque et lancez le test.
- 3. Vous devez remplir suffisamment le disque. Si le disque n'est pas assez rempli, la chambre de blanc ne sera pas pleine. Les chambres de réactifs ne seront pas entièrement remplies et les résultats seront inexacts.
- 4. Ne créez aucune bulle d'air dans le disque. Les chambres de réactifs ne seront pas entièrement remplies et les résultats seront inexacts. Dès qu'une bulle commence à se former, tirez sur le piston pour tirer la bulle du disque. Recommencez le processus de remplissage.
- 5. Les disques humides doivent être séchés minutieusement avec une lingette non pelucheuse. Manipulez le disque en le tenant par les bords. Entre deux analyses, stockez le disque sur une surface plane. N'agitez pas un disque partiellement rempli afin d'éviter toute fuite et toute contamination. Les disques ayant été partiellement utilisés doivent être jetés à la fin de la journée.
- 6. Une fois le disque rempli, vous devez l'utiliser dans les 10 minutes. Ne remplissez pas le disque à l'avance.

Pour obtenir des conseils relatifs au remplissage et au dépannage, accédez à : **www.lamotte.com/spin**

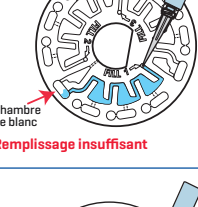

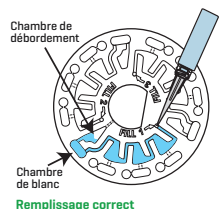

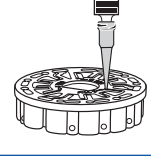

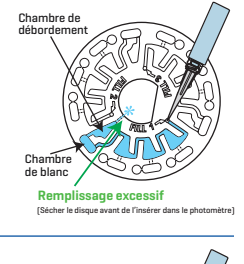

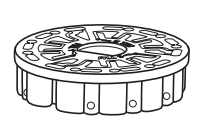

.<br>Ille d'air

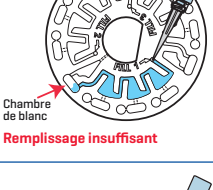

# **PROCÉDURES GÉNÉRALES DE FONCTIONNEMENT**

### **PHOTOMÈTRE**

Lorsqu'un disque rempli est dans la chambre et le couvercle est fermé, le photomètre fait tourner le disque à grande vitesse pour distribuer l'échantillon dans les compartiments d'essai. Puis le photomètre ralentit pour optimiser l'action de pompage des billes de mélange en acier inoxydable lorsque les réactifs se mélangent à l'eau d'échantillon. Chaque réaction est ensuite lue en fonction du temps et de la longueur d'onde adéquats au système de réactifs correspondant.

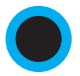

Le bouton situé dans la partie inférieure en haut et au centre du photomètre permet d'allumer et d'éteindre l'instrument.

Le voyant lumineux bleu du bouton marche/arrêt indique le statut de l'instrument.

**Lumière bleue continue** : la LED bleue reste allumée en continu et indique que le photomètre est en marche et prêt pour une analyse.

**Lumière bleue clignotante** (3 clignotements/seconde) : une analyse est en cours et le disque tourne. N'ouvrez pas le couvercle lorsque le disque tourne.

Fermez le couvercle avec précaution. Ne le claquez pas. Des câbles passent au niveau de la charnière entre le couvercle et le corps du photomètre. Le photomètre ne fonctionnera pas si le couvercle est ouvert.

### **ÉCRAN TACTILE**

Lorsque vous appuyez sur le bouton de mise en marche du photomètre, l'écran de test s'affiche.

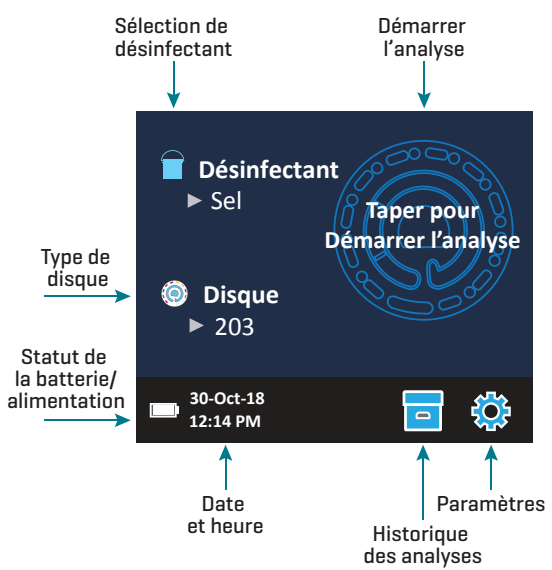

L'écran s'active au toucher. Pour effectuer une sélection, tapez sur l'icône ou le mot sur l'écran avec le doigt, l'ongle, la gomme d'un crayon ou un stylet.

- ¬ Nettoyez délicatement les taches sur l'écran avec la lingette en tissu (3580-WIPE).
- Ne touchez pas l'écran avec un objet pointu.
- ¬ Ne placez aucun objet sur l'écran qui pourrait rayer ce dernier ou l'endommager.
- ¬ Évitez de toucher l'écran avec les doigts humides.

### **ANALYSE**

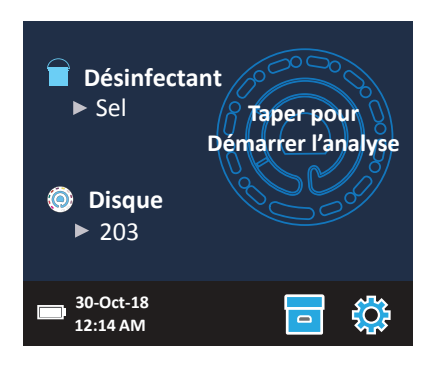

- 1. Appuyez sur  $\bigcirc$  jusqu'à ce que le photomètre se mette en marche.
- 2. Tapez sur  $\blacksquare$ . Sélectionnez un type de désinfectant. Tapez sur  $\lozenge$  pour confirmer.
- 3. Tapez sur ۞. Sélectionnez une gamme de disque (indiquée sur l'emballage du disque). Tapez sur **O** pour confirmer. REMARQUE : Les gammes de disque sont limitées par la sélection du type de désinfectant.
- 4. Retirez un disque de son emballage.
- 5. Utilisez la seringue (1189) pour remplir le disque de l'échantillon d'eau de piscine ou de spa.
- 6. Insérez le disque. Couvrez le disque avec la couverture de disque universelle. Fermez le couvercle.
- 7. Tapez sur  $\circled{2}$  pour démarrer l'analyse. Tapez sur  $\bullet$  pour annuler l'analyse.
- 8. Les résultats s'afficheront.
- 9. Choisissez une option.
	- Appuyez sur **D** pour ajouter une étiquette.
	- $\bullet$  Tapez sur  $\equiv$  en surbrillance pour enregistrer les résultats de l'analyse dans le journal d'analyse si l'enregistrement automatique n'est pas activé.
	- $\cdot$  Tapez sur  $\frac{1}{2}$  en surbrillance pour envoyer les résultats à l'imprimante Bluetooth mobile activée.
	- Tapez sur  $\oslash$  en surbrillance pour envoyer les résultats vers un appareil Bluetooth activé.
	- Tapez sur **O** pour revenir à l'écran de test.
- 10. Appuyez sur  $\bullet$  pendant 2 secondes pour éteindre le photomètre.

REMARQUE : Pour les échantillons d'eau de plus de 100 °F (38 °C), soustrayez 0,3 au résultat du pH ou, pour un résultat plus précis, attendez que la température de l'échantillon d'eau soit en dessous de 90 °F (32 °C) pour effectuer l'analyse.

### **SAUVEGARDE, IMPRESSION ET ENVOI DES RÉSULTATS D'ANALYSE**

Les résultats d'analyse peuvent être sauvegardés, transmis à l'application mobile WaterLink Connect via Bluetooth et envoyés vers l'imprimante Bluetooth mobile (code 5-0066).

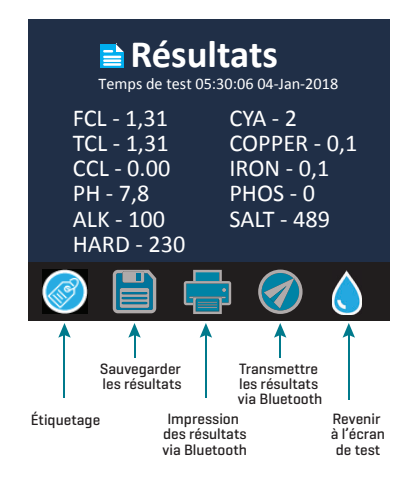

#### Paramètres de l'historique des analyses

Le photomètre WaterLink Spin Touch peut enregistrer les résultats de 250 analyses dans l'historique des analyses. Les résultats de l'analyse la plus récente seront affichés en haut de la liste. Vous pouvez enregistrer tous les résultats de façon automatique ou les enregistrer après chaque analyse d'échantillon.

Pour activer l'enregistrement automatique, tapez sur  $\frac{1}{2}$  sur l'écran de test. Tapez sur  $\mathbb{S}$ . Sélectionnez Enregistrement automatique des analyses. Tapez sur  $\bullet$  , puis sur  $\bullet$ pour revenir à l'écran de test. Lorsque l'option Enregistrement auto est sélectionnée, et n'est pas en surbrillance sur l'écran des résultats d'analyse.

Pour enregistrer manuellement les résultats à chaque échantillon, désactivez l'enregistrement automatique. Lorsque l'option Enregistrement auto n'est pas sélectionnée, et est en surbrillance sur l'écran des résultats d'analyse. Une fois l'analyse terminée, tapez sur **et pour enregistrer les résultats de l'échantillon dans l'historique des** analyses.

Vous pouvez définir une étiquette d'identification et l'attribuer au résultat d'un échantillon. L'étiquette peut contenir jusqu'à 4 caractères hexadécimaux. Elle ne peut pas commencer par 0. Pour étiqueter des résultats d'analyse, appuyez sur  $\bullet$  au bas de l'écran des résultats d'analyse. Appuyez sur  $\bigcirc$  pour effacer un caractère. Appuyez sur  $\bigcirc$  pour enregistrer l'étiquette et revenir à l'écran des résultats d'analyse. Appuyez sur  $\bigotimes$  pour revenir à l'écran des résultats d'analyse sans enregistrer l'étiquette. Le résultat étiqueté apparaît sur l'écran des résultats d'analyse et sur l'écran de l'historique des analyses. L'étiquette est précédée de « T- ».

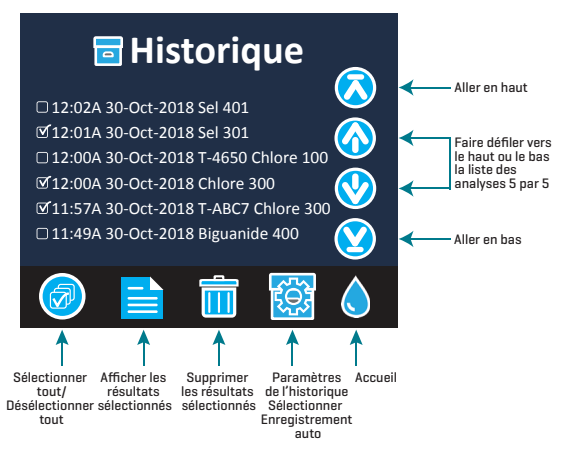

Les résultats enregistrés peuvent être consultés dans l'historique des analyses. Les commandes pour afficher et gérer les fichiers d'analyse sont situées sur l'écran de l'historique des analyses. Pour sélectionner un fichier d'analyse, cochez la case à côté de ce dernier en tapant dessus, puis tapez sur l'un des boutons en bas pour effectuer une action sur les fichiers sélectionnés.

#### Impression ou envoi des résultats vers un téléphone ou une tablette Bluetooth

Le photomètre WaterLink Spin Touch peut imprimer les résultats d'analyse à partir de l'imprimante Bluetooth mobile ou les envoyer vers un appareil Bluetooth activé, comme un téléphone ou une tablette. La fonction activée est indiquée par la mise en surbrillance des boutons  $\overline{a}$  ou  $\overline{\mathscr{O}}$ . Le Spin Touch ne peut pas se connecter à une imprimante et à un téléphone ou tablette en même temps.

Il existe deux modes de connexion de l'appareil à l'imprimante ou à un téléphone ou tablette : Connexion rapide à l'imprimante ON et Connexion rapide à l'imprimante OFF. Le mode par défaut est Connexion rapide à l'imprimante ON. La connexion rapide à l'imprimante peut être activée ou désactivée à partir du menu Bluetooth situé dans le menu des paramètres.

Si l'option Connexion rapide à l'imprimante est définie sur ON, le photomètre se connectera immédiatement à l'imprimante s'il la détecte. Il se connectera également à un téléphone ou à une tablette, mais la connexion à l'imprimante est prioritaire. L'imprimante se mettra en route dès que vous tapez sur  $\frac{1}{2}$ . L'intensité du bouton  $\frac{1}{2}$  diminuera au fur et à mesure que l'imprimante effectuera son travail. L'option Connexion rapide à l'imprimante doit être définie sur ON si vous imprimez les résultats plus souvent que vous ne les envoyez vers un téléphone ou une tablette. L'option peut rester sélectionnée si vous envoyez les résultats vers un téléphone ou une tablette. Si l'option Connexion rapide à l'imprimante est définie sur ON et l'imprimante est allumée, vous devez éteindre cette dernière pour pouvoir envoyer les résultats vers un téléphone ou une tablette.

Si l'option Connexion rapide à l'imprimante est définie sur OFF, le photomètre peut se connecter à un téléphone ou à une tablette tant que l'imprimante n'est pas en cours d'impression. Le photomètre se connectera à l'imprimante uniquement lorsque vous taperez sur **.** Le début de l'impression prendra donc quelques secondes, le temps que la connexion à l'imprimante s'établisse. L'intensité du bouton de diminuera au fur et à mesure que l'imprimante effectuera son travail. Une fois l'impression terminée, le photomètre se reconnectera automatiquement au téléphone ou à la tablette. L'option Connexion rapide à l'imprimante doit être définie sur OFF si vous envoyez les résultats vers un téléphone ou une tablette plus souvent que vous ne les imprimez.

#### **SERINGUE**

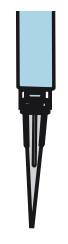

Utilisez une seringue en plastique de 3 mL (code 1189) pour remplir les disques. L'embout de précision de la seringue est parfaitement adapté à la cavité de remplissage du disque. Ne retirez pas l'embout de la seringue. Nettoyez les seringues entre deux échantillons d'eau. Pompez l'air de la seringue plusieurs fois pour expulser l'échantillon précédent ou rincez la seringue avec un peu d'eau provenant du prochain échantillon avant de la remplir avec l'échantillon suivant.

### **DISQUE DE RÉACTIFS**

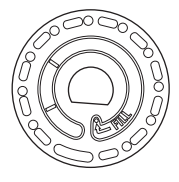

Le WaterLink<sup>®</sup> Spin Touch<sup>®</sup> utilise un système de disques de réactifs. Les réactifs séchés sont conditionnés en quantité équivalant à une analyse unique dans un disque de polystyrène scellé. Dans les chambres de réaction se trouvent des billes de mélange en acier inoxydable qui mélangent l'eau d'échantillon et les réactifs séchés. Les analyses de tous les paramètres de la série sont effectuées en même temps. Il est impossible d'isoler le compartiment d'un paramètre unique et d'effectuer l'analyse d'un seul paramètre. Les disques à usage unique contiennent des réactifs pour une seule série. Les disques à plusieurs utilisations contiennent des réactifs permettant de répéter la même série. Ne remplissez pas les disques lorsqu'ils sont dans la chambre du photomètre.

### **MANIPULATION DU DISQUE**

Manipulez le disque en le tenant par les bords uniquement. Évitez de toucher le dessus ou le dessous du disque. La lumière traverse les zones transparentes du disque. Ces zones doivent donc rester exempt de toute tâche et empreinte de doigt. Ne placez jamais de disques humides dans le photomètre. Les disques humides doivent être séchés avec un chiffon non pelucheux avant de pouvoir être insérés dans la chambre.

Positionnez le disque dans la chambre en alignant l'orifice en forme de D situé au centre du disque avec l'axe en forme de D de la chambre du photomètre. Placez délicatement le disque sur l'axe. Il n'est pas nécessaire d'appuyer fortement sur le disque pour l'emboîter sur l'axe.

### **STOCKAGE DU DISQUE**

Les disques sont sensibles à l'humidité. Évitez d'ouvrir plus de paquets que nécessaire. Les disques ont une durée de vie limitée et ne doivent pas être exposés à l'humidité de l'air plus que nécessaire.

Entre deux analyses, stockez les disques à plusieurs utilisations sur une surface plane. N'agitez pas un disque partiellement rempli. Cela pourrait générer des fuites ou contaminer les sections non utilisées du disque. Les disques à plusieurs utilisations ayant été partiellement utilisés doivent être jetés à la fin de la journée. Ne transportez pas le photomètre avec un disque dans la chambre.

Stocker les disques entre 70 et 80 ° F / 21 et 27 ° C. Les disques contenant des réactifs de sel doivent être stockés et utilisés à température ambiante (68-74 °F / 20-23 °C).

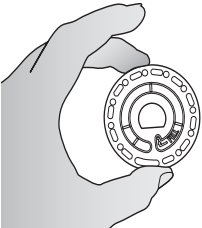

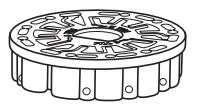

# **COUVERTURE DU DISQUE**

La couverture de disque noire se place sur le disque dans la chambre du photomètre pour réduire l'interférence de la lumière. Positionnez la couverture par-dessus le disque en alignant l'orifice en forme de D situé au centre du disque avec l'axe en forme de D de la chambre du photomètre. Placez délicatement la couverture sur l'axe. Il n'est pas nécessaire d'appuyer fortement sur la couverture pour l'emboîter sur l'axe. L'analyse sera annulée si la couverture du disque n'est pas employée.

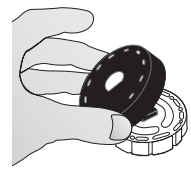

Uniquement la couverture de disque universelle (code 1719) fournie avec le WaterLink® Spin Touch® peut être utilisée avec les disques à plusieurs utilisations.

# **DISQUE DE VÉRIFICATION DE PHOTOMÈTRE**

Le disque de vérification de photomètre a deux objectifs :

- Lorsque l'option de disque de vérification de photomètre est exécutée à partir du menu Disque, les valeurs affichées peuvent être comparées avec les valeurs du graphique sur l'emballage du disque de vérification de photomètre afin de déterminer si les résultats du photomètre se trouvent dans les plages attendues.
- Si le disque de vérification de photomètre est inséré dans le photomètre et l'option Étalonnage de l'axe rotatif est sélectionnée dans le menu Paramètres, l'alignement de l'axe et du disque est évalué. Les résultats sont analysés et qualifiés par l'indication Réussite ou Échec.

Pour en savoir plus sur l'utilisation du disque de vérification de photomètre, reportez-vous à la page 62.

# **CÂBLE USB**

Un câble USB permet de brancher le Waterlink® Spin Touch® à un PC Windows®. Lorsque le câble est utilisé avec l'adaptateur secteur, il permet de brancher le photomètre sur une prise secteur.

AVERTISSEMENT : utilisez uniquement le câble USB et l'adaptateur mural fournis avec le kit. Ne le remplacez pas.

### **BATTERIE**

Si la batterie est entièrement chargée, elle permettra d'effectuer environ 150 analyses dans des conditions moyennes. La durée de vie de la batterie varie selon l'utilisation. Le photomètre doit être éteint après l'analyse pour prolonger la durée de vie de la batterie. Le cycle de vie standard d'une batterie lithium-ion est de 500 cycles. Le chargement complet de la batterie s'effectue en 10-12 heures environ. La batterie est conçue pour être chargée pendant la nuit et en intérieur uniquement. La batterie est dotée d'une capacité de 12 V et 8,1 Ah. Le photomètre fonctionne sur batterie ou sur secteur. Utilisez le câble USB et l'adaptateur pour brancher le photomètre sur la prise secteur. AVERTISSEMENT : Utilisez uniquement l'adaptateur secteur fourni avec cet équipement. Ne le remplacez pas.

Le statut de la charge de la batterie est indiqué par l'icône de batterie sur l'écran. L'icône de batterie indiquera lorsque la batterie est pleine, partiellement pleine, faible, vide ou en chargement. L'icône de batterie vide clignotera pour indiquer que vous devez brancher le photomètre à une source d'alimentation secteur. Si vous continuez à utiliser le photomètre alors que la batterie est faible sans brancher le photomètre à une source d'alimentation secteur, le mode d'arrêt automatique sera activé. Lorsque ce mode est activé, le photomètre est verrouillé jusqu'à ce qu'il soit branché à une source d'alimentation

secteur et la batterie soit suffisamment chargée. Lors du chargement, l'icône de chargement de la batterie s'affiche. Le photomètre doit rester branché jusqu'à ce que la batterie soit entièrement chargée. Une fois la batterie entièrement chargée, l'icône de chargement sera remplacé par l'icône de batterie pleine.

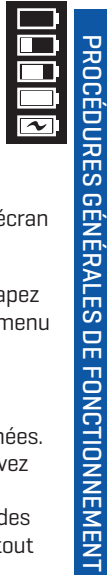

# **PARAMÈTRES MÈT**

Tapez sur **Q** pour accéder au menu des paramètres. Tapez sur **O** pour revenir à l'écran de test à tout moment.

**Luminosité** Vous pouvez régler le niveau de luminosité de l'écran de 00 à 10. Tapez sur  $\bigcirc$  et  $\bigcirc$  pour régler la luminosité. Tapez sur X pour quitter le menu des paramètres.

**Date/Heure** Vous pouvez définir l'année, le mois, le jour, le format, l'heure, les minutes, AM/PM. Tapez sur  $\heartsuit$  ou  $\lozenge$  pour régler les valeurs affichées. Tapez sur  $\odot$  pour passer à la valeur suivante. Une fois que vous avez réglé la dernière valeur (les minutes pour le format 24 heures, AM/ PM pour le format 12 heures), tapez sur  $\bullet$  pour revenir au menu des paramètres. Tapez sur  $\boxtimes$  pour quitter le menu des paramètres à tout moment.

- **Défi nition de la langue** Vous pouvez choisir parmi dix langues : anglais, français, espagnol, allemand, néerlandais, suédois, portugais, italien, chinois, turc. Tapez sur votre choix. Tapez sur  $\bullet$  pour quitter le menu des paramètres.
- **Étalonnage** Tapez pour exécuter un étalonnage de l'angle permettant d'évaluer l'alignement de l'axe et du disque. Tapez sur  $\heartsuit$  pour quitter le menu des paramètres.

**Options d'alimentation** Il existe trois options d'alimentation. Veille auto, Extinct. auto., Éco. énergie et Bluetooth. Tapez sur les options, puis tapez sur votre choix. Tapez sur votre choix. Tapez sur  $\bullet$  pour quitter le menu des paramètres.

- **Bluetooth** Il existe deux options Bluetooth : Bluetooth activé et Connexion rapide à l'imprimante, utilisées pour transmettre et imprimer les résultats  $d'$ analyse. Tapez sur  $\bigcirc$  pour quitter le menu des paramètres.
- **Marché** Tapez pour sélectionner un type de marché. Sélectionnez Piscine/Spa. Tapez sur  $\bigcirc$  pour quitter le menu des paramètres.

#### **Autres paramètres**

Répertorie le numéro de série, la version du firmware, l'adresse MAC Bluetooth, la version de Bluetooth et le nombre de tests. L'option Nombre de tests affiche le nombre de tests terminés qui ont été effectués au cours de la durée de vie du photomètre. Tapez sur  $\bullet$  pour quitter le menu des paramètres.

L'option Plages activées permet d'afficher en rouge les résultats d'analyse qui sont hors des plages du système de réactifs. Par défaut, l'option est désactivée.

Lorsque l'option Afficher le marché est sélectionnée, le marché s'affiche sur l'écran d'analyse. Par défaut, l'option est désactivée. Tapez sur  $\bullet$ pour revenir au menu des paramètres.

Sélectionnez Détection de disque pour afficher un message d'erreur et abandonner l'analyse si les conditions d'analyse ne sont pas bonnes. Par exemple, si un message comme Aucun disque, Aucune couverture de disque, Disque usagé ou Disque de vérification de photomètre s'affiche, le résultat risque d'être imprécis ou inexistant. Le réglage par défaut est désactivé. Tapez sur  $\bullet$  pour revenir au menu des paramètres.

# **DÉPANNAGE**

### **GUIDE DE DÉPANNAGE**

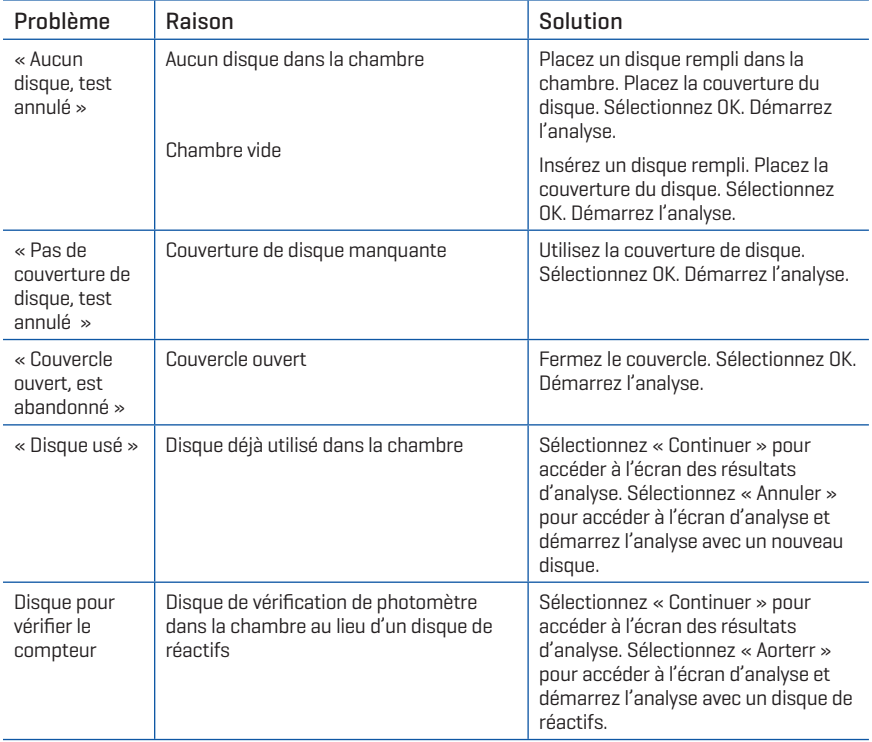

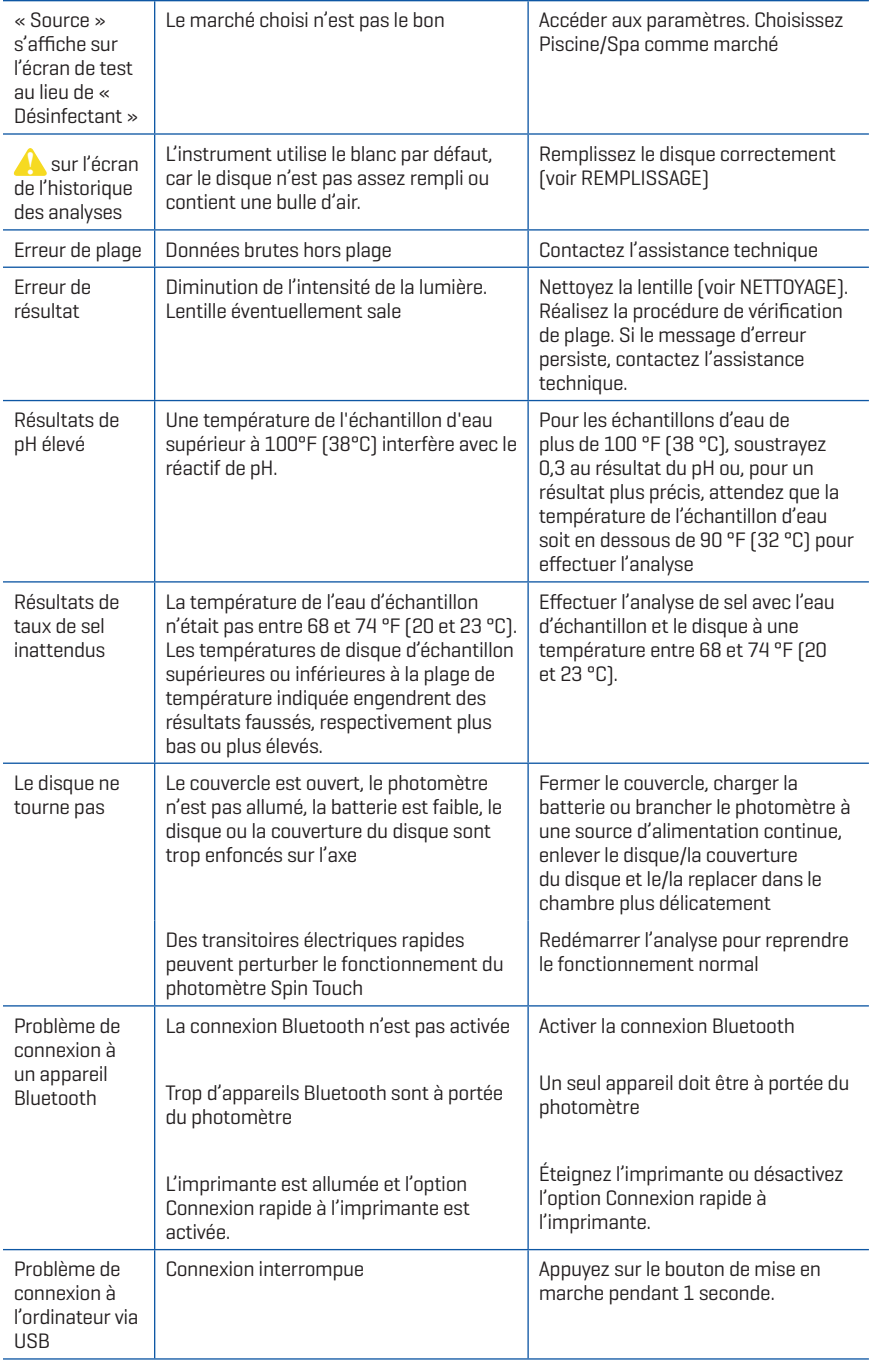

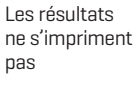

### **DÉPANNAGE À L'AIDE DU DISQUE DE VÉRIFICATION DE PHOTOMÈTRE**

Ne tentez pas de séparer les composants du disque de vérification de photomètre (code 1705). Le disque de vérification de photomètre est composé d'un disque et d'une **couverture inséparable.**

**Ne remplissez pas le disque de vérifi cation de photomètre d'eau. La procédure de vérifi cation de photomètre ne requiert pas l'utilisation d'eau.**

### Procédure de vérification de plage

Le disque de vérification de photomètre sert à vérifier la performance d'un photomètre. Il ne sert pas à étalonner le photomètre. Les photomètres sont étalonnés en usine. La performance du photomètre est satisfaisante si les résultats du test effectué à l'aide du disque de vérification de photomètre sont situés dans les plages indiquées sur la pochette du disque de vérification de photomètre. Les spécifications de plage sont propres au disque identifié par le numéro de série inscrit sur la pochette. Les spécifications de plage varient d'un disque à l'autre. Les résultats exacts d'un disque donné peuvent varier d'un photomètre à l'autre.

- 1. Suivez la procédure de nettoyage indiquée à la page 68 pour nettoyer la chambre lumineuse et les lentilles optiques.
- 2. Tapez sur  $\odot$  pour sélectionner la gamme de disque.
- 3. Tapez sur **MCD** pour sélectionner le disque de vérification de photomètre.
- 4. Tapez sur **O** pour revenir à l'écran de test.
- 5. Retirez le disque de vérification de photomètre de sa pochette d'aluminium. N'ENLEVEZ PAS la couverture noire du disque.
- 6. Insérez le disque de vérification de photomètre. Fermez le couvercle.
- 7. Tapez sur **pour démarrer le test.**
- 8. Les résultats s'afficheront.
- 9. Comparez les résultats affichés avec les valeurs du graphique sur la pochette. Si les résultats ne sont pas compris dans la plage indiquée sur l'emballage, contactez le service technique.
- 10. Remettez le disque de vérification de photomètre dans sa pochette d'aluminium pour le stocker.

#### Procédure d'alignement

Une fois le disque de vérification de photomètre inséré dans le photomètre, sélectionnez Étalonnage dans le menu Paramètres pour effectuer un étalonnage de l'angle qui vérifie l'alignement de l'axe et du disque. Les résultats sont analysés et qualifiés par l'indication Réussite ou Échec. Si les mesures sont réussies, les paramètres seront sauvegardés. Si l'analyse échoue, contactez l'assistance technique.

- 1. Suivez la procédure de nettoyage indiquée à la page 68 pour nettoyer la chambre lumineuse et les lentilles optiques.
- 2. Tapez sur  $\bigcirc$  pour accéder aux paramètres.
- 3. Tapez sur **Étalonnage**.
- 4. Retirez le disque de vérification de photomètre de sa pochette d'aluminium. N'ENLEVEZ PAS la couverture noire du disque.
- 5. Insérez le disque de vérification de photomètre. Fermez le couvercle.
- 6. Tapez sur Démarrer pour lancer la procédure de vérification du photomètre.
- 7. Si la performance du photomètre est satisfaisante, le message « Étalonnage de l'angle réussi » s'affiche et les paramètres seront sauvegardés.

Si la performance du photomètre n'est pas satisfaisante, le message suivant s'affiche : « Échec de l'étalonnage de l'angle. Contactez l'assistance technique. »

8. Tapez sur pour revenir au menu Test et reprendre le test.

adresse électronique : softwaresupport@lamotte.com téléphone : 800-344-3100 option 3 Lu-Ve 9 h - 5 h (fuseau horaire côte est des États-Unis)

#### **CONSEILS**

- ¬ Ne touchez ni le dessus ni le dessous du disque. Manipulez le disque en le tenant par les bords.
- ¬ Ne remplissez pas le disque lorsqu'il est dans le photomètre. Remplissez le disque sur une surface propre et sèche.
- ¬ Remplissez le disque sur une surface sombre pour distinguer plus facilement l'eau d'échantillon.
- ¬ Le disque ne doit contenir aucune grosse bulle d'air. Les bulles d'air provoquent des résultats erronés.
- ¬ Utilisez toujours la couverture de disque.
- ¬ Uniquement la couverture de disque universelle (code 1719) peut être utilisée avec le WaterLink® Spin Touch®.
- ¬ Videz la seringue de tout échantillon antérieur avant de la remplir avec l'échantillon suivant.
- ¬ Enlevez le disque rempli du photomètre une fois l'analyse terminée. Ne transportez pas le photomètre avec des disques remplis à l'intérieur. Ces derniers risquent de fuir.

# **PLAGES ET SPÉCIFICATIONS**

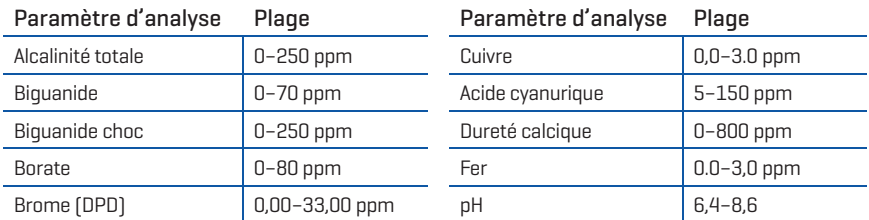

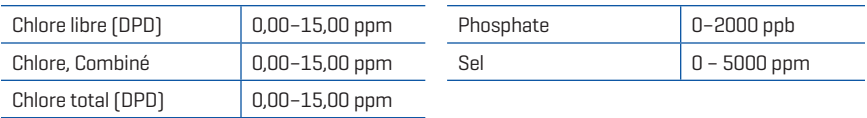

Les résultats d'analyse hors des plages du système de réactifs seront en ROUGE. Il se peut que les résultats d'analyse en ROUGE ne soient pas exacts.

Les concentrations de cuivre supérieures à 4 ppm engendrent des résultats faibles pour la dureté totale.

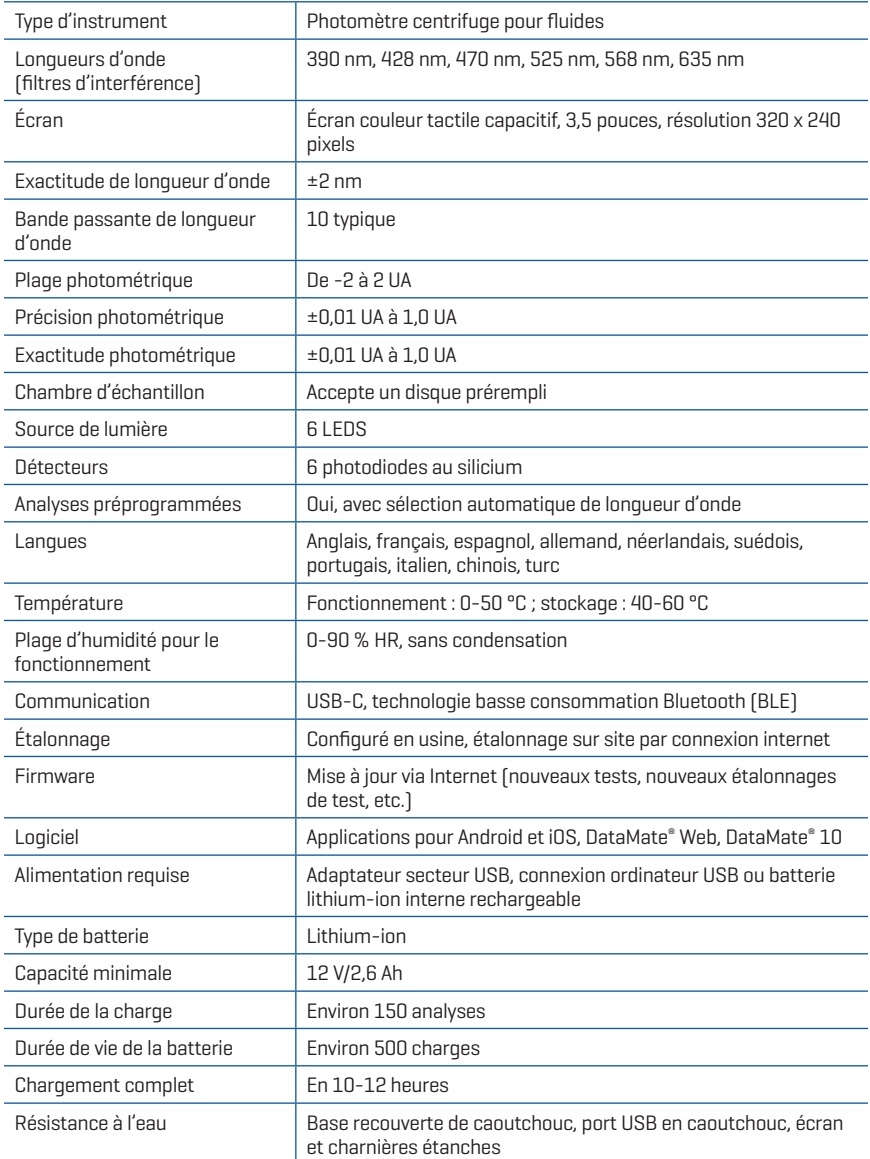

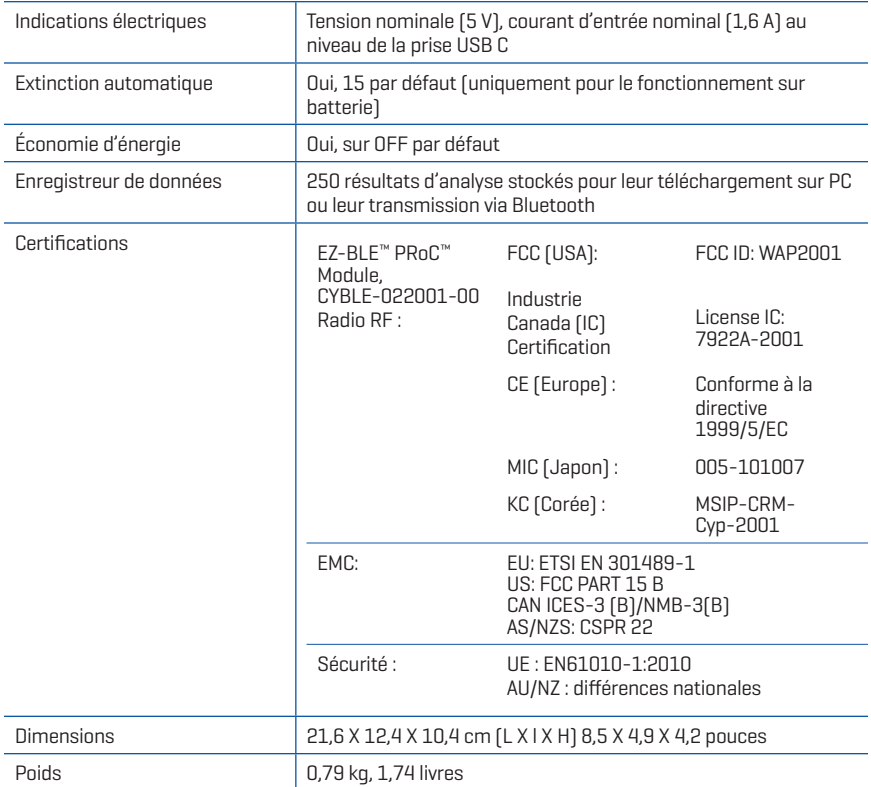

# **ACCESSOIRES ET PIÈCES DE RECHANGE**

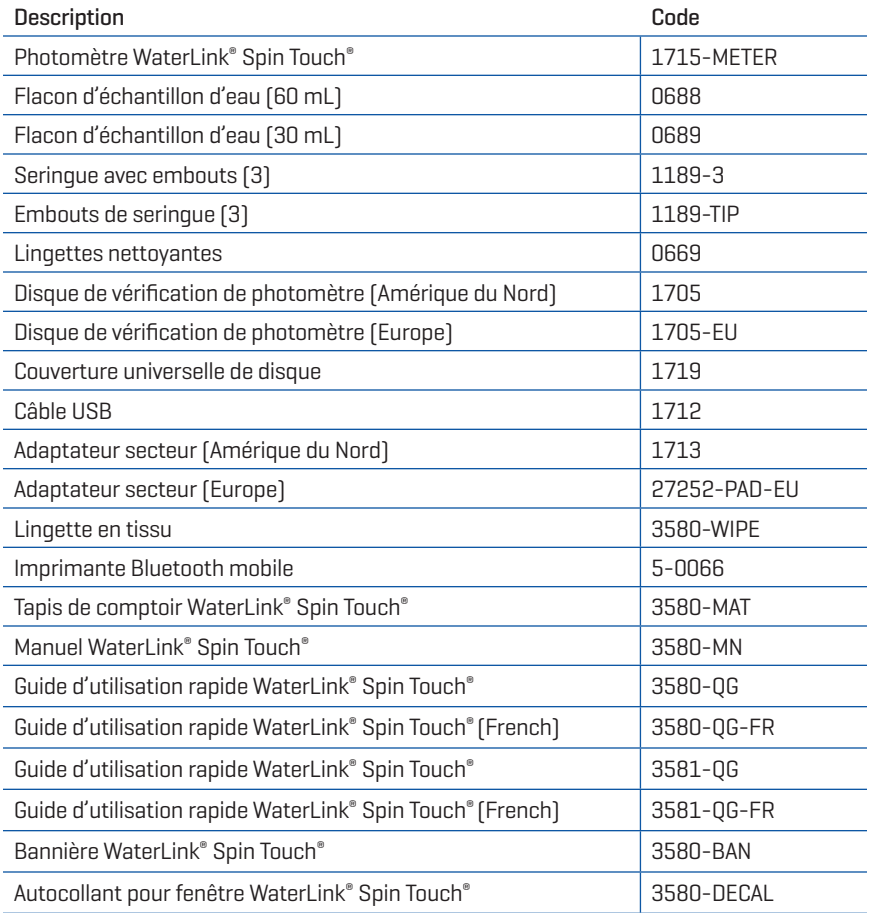

Pour connaître les disques de réactifs WaterLink® Spin Touch® disponibles, reportez-vous à la page 67.

# **DESCRIPTIONS DES DISQUES**

### **DISQUES À USAGE UNIQUE**

#### Disque Chlore/Brome (Code 4328)

Chlore libre Brome Chlore total Alcalinité totale pH

Sel Dureté calcique Cuivre Fer Acide cyanurique

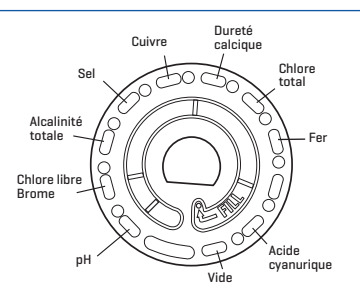

#### Chlore/Brome plus Phosphate Disque de série 10 tests (Code 4329)

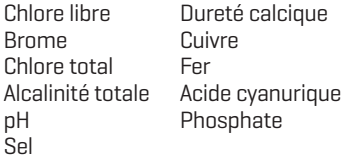

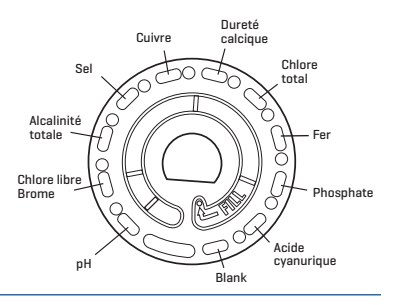

#### Chlore/Brome plus Borate Disque de série 10 tests (Code 4330)

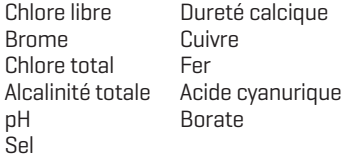

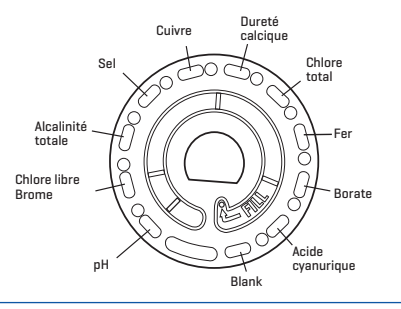

REMARQUE : Les réactifs colorés peuvent être visibles dans le disque avant l'ajout de l'eau d'échantillon.

REMARQUE : Les disques contenant des réactifs de sel doivent être stockés et utilisés à empérature ambiante (68-74 °F/20-23 °C).

#### Disque Biguanide plus Borate (Code 4331)

Biguanide Biguanide choc Alcalinité totale pH

Dureté calcique Cuivre Fer Borate

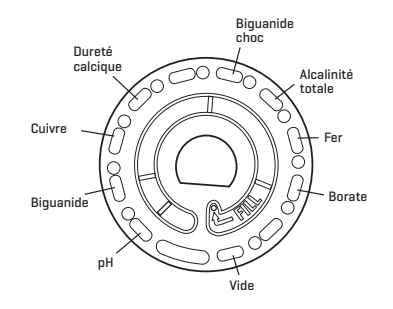

### **DISQUES À PLUSIEURS UTILISATIONS**

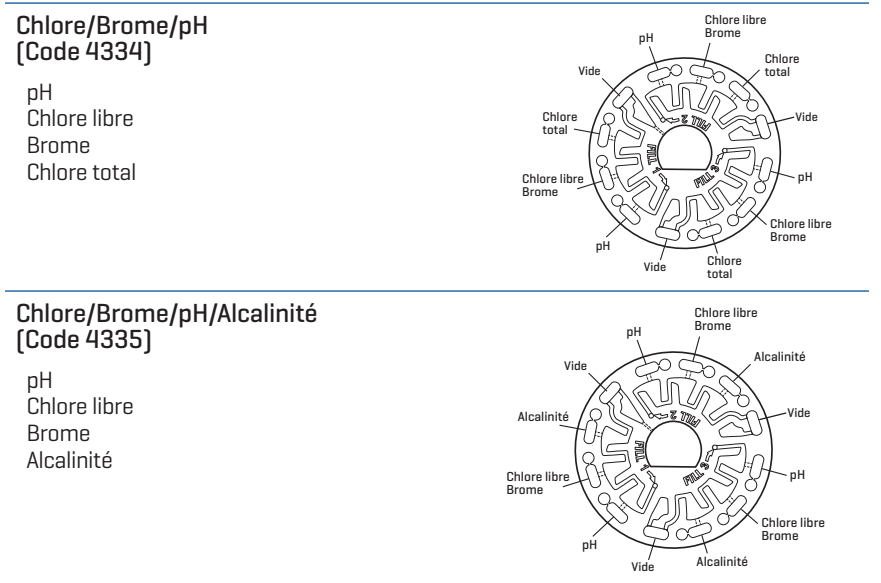

### **ENTRETIEN**

### **NETTOYAGE**

Le système optique du WaterLink® Spin Touch® doit être propre et sec en permanence pour assurer une performance optimale. Séchez le disque avec une lingette non pelucheuse avant de l'insérer dans la chambre afin d'éviter d'introduire toute humidité. Pour de meilleurs résultats, stockez l'instrument dans un endroit sec et à l'abri de vapeurs chimiques corrosives. Nettoyez l'extérieur du logement avec une lingette non pelucheuse humide. Ne laissez pas d'eau pénétrer dans la chambre lumineuse ni aucune autre partie du photomètre. Pour nettoyer la chambre lumineuse et les lentilles optiques, dirigez une bombe à air comprimé vers la chambre lumineuse et le couvercle et ventilez-y l'air comprimé. Visez particulièrement la zone autour des LED, les petites lentilles rondes situées à 2:00, 4:00, 6:00, 8:00, 10:00 et 12:00 dans le couvercle. Les photodiodes se trouvent sur le dessous de la chambre, autour de l'axe. Cette zone doit être toujours propre et sèche. Servez-vous d'un coton-tige imbibé de produit à vitre Windex® pour nettoyer délicatement les lentilles des LED et des photodiodes. N'utilisez pas d'alcool, car une fois sec, ce dernier laisse un fin résidu sur les lentilles.

Enlever les tâches engendrées par l'utilisation quotidienne sur l'écran tactile avec la lingette en tissu (code 3580-WIPE). Utilisez un chiffon imbibé d'alcool pour un nettoyage plus intensif lorsque nécessaire. N'utilisez pas le produit nettoyant Windex®, ni aucun autre produit semblable, sur l'écran tactile.

# **RÉPARATIONS**

Si vous devez renvoyer le photomètre pour réparation ou révision, emballez-le avec précaution dans un contenant approprié dont le matériau est adapté. Vous devez obtenir un numéro d'autorisation de retour auprès de LaMotte Company en appelant au 800- 344-3100, ext. 3 (États-Unis uniquement) ou au 410-778-3100, ext. 3, par fax au 410- 778-6394, ou en envoyant un courriel à softwaresupport@lamotte.com. Généralement, les problèmes peuvent être résolus par téléphone ou par courriel. S'il est nécessaire de renvoyer le photomètre, joignez-y une lettre contenant le numéro d'autorisation de retour, le numéro de série du photomètre, une brève description du problème et vos coordonnées, y compris vos numéros de téléphone et de fax. Ces informations permettront au service technique d'effectuer les réparations plus efficacement.

# **ÉLIMINATION DU PHOTOMÈTRE**

Déchets d'équipements électriques et électroniques (DEEE)

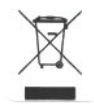

Des ressources naturelles ont été utilisées pour la production de cet équipement. Cet équipement peut contenir des matériaux dangereux pour la santé et l'environnement. Pour éviter de nuire à l'environnement et aux ressources naturelles, il est recommandé d'employer les systèmes de reprise appropriés. Le symbole de poubelle sur roues barrée d'une croix apposé sur l'instrument encourage à utiliser ces systèmes lors de l'élimination de cet équipement.

Les systèmes de reprise permettent aux matériaux d'être réutilisés ou recyclés d'une manière qui ne soit pas nocive à l'environnement. Pour obtenir davantage d'informations sur les systèmes de collecte, de réutilisation et de recyclage approuvés, contactez les autorités locales ou régionales responsables des déchets ou les services de recyclage. N'incinérez pas l'équipement.

# **ÉLIMINATION DU DISQUE**

Les disques ne peuvent pas être réutilisés. Au fil du temps, l'eau dans les disques utilisés s'évaporera. Les disques peuvent être recyclés. Avertissement : Pour le recyclage, informez-vous auprès des autorités locales. Certains États peuvent exiger que le plastique ne présente aucun résidu chimique ou ne sont peut-être pas en mesure d'accepter les déchets plastiques contenant des billes de mélange en acier inoxydable. Les disques utilisés peuvent être retournés, aux frais du client, à l'entreprise LaMotte pour recyclage.

# **INFORMATIONS GÉNÉRALES**

### **EMBALLAGE ET RETOURS**

Le personnel de LaMotte Company possède une grande expérience en emballage et garantit une protection adéquate contre les dangers usuels du transport de marchandise. Une fois que le produit a quitté l'usine, l'entière responsabilité de sa livraison en toute sécurité est prise en charge par l'entreprise de transport. Les réclamations pour endommagement doivent être directement déposées auprès de l'entreprise de transport

afin de recevoir une compensation pour les biens endommagés. Si vous devez renvover l'instrument pour réparation ou entretien, emballez-le avec précaution dans un contenant approprié dont le matériau d'emballage est adapté. Vous devez obtenir un numéro d'autorisation de retour auprès de LaMotte Company en appelant au 1-800-344-3100 ou au 1-410-778-3100, ext. 3, ou en envoyant un courriel à softwaresupport@lamotte.com. Joignez au colis une lettre contenant le numéro d'autorisation et une description du type de problème rencontré. Ces informations précieuses permettront au service technique d'effectuer les réparations plus efficacement.

# **PRÉCAUTIONS GÉNÉRALES**

Consultez le mode d'emploi avant toute tentative de configuration ou d'utilisation de l'instrument. Dans le cas contraire, vous risqueriez de vous blesser ou d'endommager le photomètre. Le WaterLink® Spin Touch® ne doit être ni stocké ni utilisé dans un environnement humide ou excessivement corrosif. Veillez à ne pas laisser d'eau ni de réactifs pénétrer dans la chambre du photomètre. N'insérez aucun disque humide dans la chambre du photomètre.

### **MESURES DE SÉCURITÉ**

Avant toute utilisation, consultez les mesures de sécurité inscrites sur les étiquettes des récipients et des emballages contenant les réactifs. Des fiches de données de sécurité sont disponibles (SDS) sur le site **www.lamotte.com**. En cas d'urgence, des informations supplémentaires sur tous les réactifs LaMotte sont disponibles 24 h/24 auprès du Centre national antipoison au 1-800-222-1222 ou au numéro d'urgence ChemTel 1-800-255- 3924 (USA, Canada, Puerto Rico). Pour les pays en dehors de l'Amérique du Nord, appelez le 813-248-0585 en PCV.

Assurez-vous que la protection de l'équipement n'est pas compromise. N'installez et n'utilisez jamais l'équipement d'une façon qui ne soit pas indiquée dans le manuel.

### **LIMITES DE RESPONSABILITÉ**

En aucun cas, LaMotte Company ne saurait être tenue pour responsable en cas de décès, de perte de propriété, de perte de profits ou de tout autre dommage engendré par l'utilisation ou l'utilisation impropre de ses produits.

# **CONFORMITÉ CE**

Le photomètre WaterLink® Spin Touch® a été testé de façon indépendante et a reçu la marque de conformité européenne CE relative à la compatibilité électromagnétique et à la sécurité. Pour consulter les certificats de conformité, accédez au site Web de LaMotte : **www.lamotte.com**.

Cet appareil est conforme à la Partie 15 des réglementations de la FCC. Son fonctionnement est soumis aux deux conditions suivantes : (1) cet appareil ne peut provoquer aucune interférence nuisible et (2) cet appareil doit accepter toute autre interférence reçue, y compris les interférences pouvant entraîner un fonctionnement non désiré.

Remarque : Ce matériel a été testé et déclaré conforme aux limites applicables aux appareils numériques de classe B, conformément à la Partie 15 des réglementations de la FCC. Ces limites ont pour objectif de fournir une protection raisonnable contre les interférences nuisibles quand l'appareil est utilisé dans un environnement résidentiel. Cet appareil génère, utilise et émet de l'énergie d'ondes radio et peut, en cas d'installation ou d'utilisation non conforme au mode d'emploi, engendrer des interférences nuisibles au niveau des communications radio. Toutefois, il n'est pas garanti qu'aucune interférence ne se produise dans une installation particulière. Si cet appareil cause des interférences

nuisibles à la réception des signaux de radio ou de télévision, ce qui peut être déterminé en allumant et en éteignant l'équipement, l'utilisateur est invité à essayer de corriger cette interférence à l'aide des mesures suivantes :

- $\bullet$  Modifier l'orientation de l'antenne réceptrice ou la déplacer.
- ¬ Augmenter la distance séparant l'équipement du récepteur.
- ¬ Brancher l'appareil sur un circuit diff érent de celui du récepteur.
- Contacter le revendeur ou un technicien radio/TV qualifié pour obtenir de l'aide.

#### **CERTIFICATION NSF**

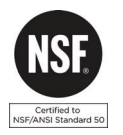

La marque de certification NSF/ANSI 50 sur un instrument d'analyse de la qualité de l'eau utilisé dans des eaux de plaisance, comme les piscines et spas, indique que le produit a été examiné par NSF International et certifié conforme aux normes américaines applicables en matière de conception et de performance de produit. NSF teste et reteste des produits pour confirmer qu'ils sont conformes à toutes les exigences de certification en matière de performance, de précision et de plage de fonctionnement. Les niveaux de certification sont L1, L2 et L3, L1 étant le meilleur niveau. Accédez à **www.nsf.org** pour plus d'informations.

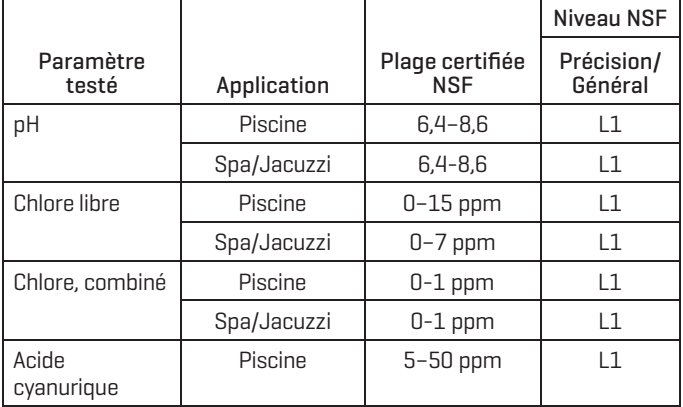

Autres paramètres non évalués par NSF.

Accédez à **www.nsf.org** pour obtenir la liste actuelle des produits LaMotte certifiés NSF.

Reportez-vous aux descriptions des disques (page 67) pour les disques certifiés NSF.

# **GARANTIE**

LaMotte Company garantit que cet instrument est exempt de défauts matériaux et de fabrication pendant 2 ans à partir de la date d'expédition. S'il s'avérait nécessaire de renvoyer l'instrument au service technique pendant ou au-delà de la période de garantie, contactez notre service technique au 1-800-344-3100 ou 1-410-778-3100, ext. 3 ou par courriel à softwaresupport@lamotte.com afin d'obtenir un numéro d'autorisation de retour ou accédez au site Web **www.lamotte.com** pour obtenir de l'aide relative au dépannage. L'expéditeur est responsable des frais d'envoi, du transport, de l'assurance et de l'emballage adéquat du produit afin que ce dernier soit protégé contre les dommages qui pourraient survenir durant le transport. La garantie ne s'applique pas aux défauts résultant de l'action de l'utilisateur, telle qu'une utilisation impropre, un branchement incorrect, un fonctionnement hors spécifications, un entretien ou une réparation inappropriés, ou

une modification non autorisée. LaMotte Company décline expressément toute garantie implicite de qualité marchande ou de convenance à une fin particulière et ne pourra en aucun cas être tenue pour responsable de tout dommage consécutif, accessoire, indirect ou direct. La responsabilité totale de LaMotte Company est limitée à la réparation et au remplacement du produit. La garantie énoncée ci-avant est inclusive et aucune autre garantie, écrite ou orale, n'est expresse ou implicite.

Pour inscrire votre photomètre auprès du service technique LaMotte accédez à **www.lamotte.com** et cliquez sur SUPPORT dans la barre de navigation.

Numéro de série

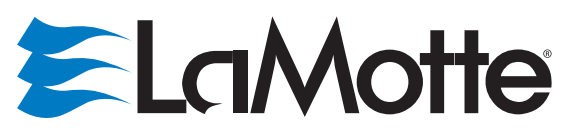

Water Testing Leader Since 1919 Líder en análisis del agua desde 1919 Leader en analyse d'eau depuis 1919

#### LaMotte Company

PO Box 329 Chestertown, MD 21620 USA 410-778-3100 **www.waterlinkspintouch.com**

Compatible with iPhone 6 Plus, iPhone 6, iPhone 5s, iPhone 5c, iPhone 5, iPad Air 2, iPad Air, iPad mini 3, iPad mini 2, iPad mini, and iPad (4th generation).

Compatible with Android devices.

WaterLink® and DataMate® are registered trademarks of LaMotte Company.

Disk US Patent No. 8,734,734 FCl US Patent No. 8,987,000 FCl EU Patent No. EP2784503 A1 TCl US Patent No. 8,993,337

Compatible con iPhone 6 Plus, iPhone 6, iPhone 5s, iPhone 5c, iPhone 5, iPad Air 2, iPad Air, iPad mini 3, iPad mini 2, iPad mini y iPad (4.ª generación).

Compatible con dispositivos Android.

WaterLink® y DataMate® son marcas registradas de LaMotte Company.

Patente US del disco n.º 8.734.734 Patente US del FCl n.º 8.987.000 Patente UE del FCl n.º EP2784503 A1 Patente US del TCl n.º 8.993.337 Compatible avec les appareils iPhone 6 Plus, iPhone 6, iPhone 5s, iPhone 5c, iPhone 5, iPad Air 2, iPad Air, iPad mini 3, iPad mini 2, iPad mini et iPad 4e génération.

Compatible avec les appareils Android.

WaterLink® et DataMate® sont des marques enregistrées de LaMotte Company.

Brevet de disque USA nº 8 734 734 Brevet FCI USA nº 8 987 000 Brevet FCl UE nº EP2784503 A1 Brevet TCI USA nº 8 993 337